## **BAB V**

# **IMPLEMENTASI DAN PENGUJIAN SISTEM**

#### **5.1 HASIL IMPLEMENTASI**

Implementasi program merupakan hasil dari rancangan yang sebelumnya dibuat atau proses menterjemahkan rancangan menjadi hasil tampilan yang dapat difungsikan menggunakan bahasa perograman PHP dan DBMS MySQL. Adapun implementasi program untuk Sistem informasi penjualan produk fashion pada Wafer Store yang dapat dijabarkan, yaitu :

#### **5.1.1 Implementasi Tampilan Output**

Pada sistem ini terdapat beberapa *output* yang akan dihasilkan sesuai dengan data yang telah di *input*.

1. Tampilan Data Pemesanan

Tampilan Data Pemesanan ini digunakan sebagai informasi agar admin dapat mencetak Tampilan Data Pemesanan secara keseluruhan. Implementasi pada Gambar 5.1 ini merupakan hasil rancangan pada Gambar 4.59.

|                |               |                |              |      |            |                        |  | <b>LAPORAN PEMESANAN</b> | Penjualan Pada Wafer Store<br>Jl.Abdul Chatab Lrg.Angkasa Puri Rt 21 No                                                                                                    |                |              |                           |              |
|----------------|---------------|----------------|--------------|------|------------|------------------------|--|--------------------------|----------------------------------------------------------------------------------------------------|----------------|--------------|---------------------------|--------------|
|                |               |                |              |      |            |                        |  |                          | No id pemesanan kode transaksi penjualan tanggal pemesanan total bayar nama bank rekening kurir tujuan biaya ongkir tanggal upload bukti pembayaran foto bukti pembayaran no telepon penerima alamat pengiriman tanggal pen |                |              |                           |              |
| $\mathbf{1}$   | <b>PEM001</b> | 20220703072949 | 03 Juli 2022 | Rp.0 |            |                        |  | Rp.0                     | 00 0000                                                                                                    | D              | $\mathbf{0}$ |                           | 00 0000      |
| $\overline{2}$ | <b>PEM002</b> | 20220708075358 | 08 Juli 2022 | Rp.0 | <b>BCA</b> | $817 -$<br>1293-<br>11 |  | Rp.0                     | 08 Juli 2022                                                                                                    | $\mathbf{\Pi}$ | $\mathbf{0}$ |                           | 05 Juli 2022 |
|                |               |                |              |      |            |                        |  |                          |                                                                                                    |                |              | Jambi, Senin 11 Juli 2022 |              |
|                |               |                |              |      |            |                        |  |                          |                                                                                                    |                |              |                           | TTD          |
|                |               |                |              |      |            |                        |  |                          |                                                                                                    |                |              |                           | admin        |

**Gambar 5.1 Tampilan Data Pemesanan**

# 2. Tampilan Data Penjualan

Tampilan Data Penjualan ini digunakan sebagai informasi agar admin dapat mencetak Tampilan Data Penjualan secara keseluruhan. Implementasi pada Gambar 5.2 ini merupakan hasil rancangan pada Gambar 4.60.

|                |               |                          |                   |               | Penjualan Pada Wafer Store<br><b>LAPORAN PENJUALAN</b><br>Jl.Abdul Chatab Lrg.Angkasa Puri Rt 21 No |               |                    |                |            |         |                                         |
|----------------|---------------|--------------------------|-------------------|---------------|----------------------------------------------------------------------------------------------------|---------------|--------------------|----------------|------------|---------|-----------------------------------------|
| <b>No</b>      | id penjualan  | kode transaksi penjualan | tanggal penjualan | id pelanggan  | Nama Pelanggan                                                                                      | id produk     | <b>Nama Produk</b> | jumlah         | harga      | catatan | status                                  |
| 1              | <b>PEN001</b> | 20220703072949           | 03 Juli 2022      | PEL008        | ferry                                                                                               | <b>PRO005</b> | Boxer 1            | 1              | Rp.50.000  |         | pemesanan                               |
| $\overline{2}$ | <b>PEN002</b> | 20220708075358           | 08 Juli 2022      | PEL009        | atum                                                                                                | <b>PRO052</b> | Tas skaters        | $\mathbf{1}$   | Rp.200.000 |         | pengiriman                              |
| 3              | <b>PEN003</b> | 20220708075358           | 08 Juli 2022      | <b>PEL009</b> | atum                                                                                                | <b>PRO007</b> | Boxer 3            | 3              | Rp.50.000  |         | pengiriman                              |
| 4              | <b>PEN004</b> | <b>PEL009</b>            | 11 Juli 2022      | <b>PEL009</b> | atum                                                                                                | <b>PRO001</b> | Pro 1 Navy         | $\overline{2}$ | Rp.120.000 |         | proses                                  |
|                |               |                          |                   |               |                                                                                                    |               |                    |                |            |         | Jambi, Senin 11 Juli 2022<br><b>TTD</b> |
|                |               |                          |                   |               |                                                                                                    |               |                    |                |            |         | admin                                   |

**Gambar 5.2 Tampilan Data Penjualan**

#### 3. Tampilan Data Produk

Tampilan Data Produk ini digunakan sebagai informasi agar Admin dapat mencetak Tampilan Data Produk secara keseluruhan. Implementasi pada Gambar 5.3 ini merupakan hasil rancangan pada Gambar 4.61.

|                         |               |             |                    |                      |                 |            |            |                       |                                  | Penjualan Pada Wafer Store                                                                        |              |
|-------------------------|---------------|-------------|--------------------|----------------------|-----------------|------------|------------|-----------------------|----------------------------------|---------------------------------------------------------------------------------------------------|--------------|
|                         |               |             |                    |                      |                 |            |            | <b>LAPORAN PRODUK</b> |                                  |                                                                                                   |              |
|                         |               |             |                    |                      |                 |            |            |                       |                                  | Jl.Abdul Chatab Lrg.Angkasa Puri Rt 21 No                                                         |              |
| <b>No</b>               | id produk     | nama produk | merk               | kategori             | jumlah          | harga beli | harga jual | satuan jual           | foto                             | keterangan                                                                                        | berat barang |
|                         | PRO001        | Pro 1 Navy  | Wafer Store        | Clothing Wafer Store |                 | Rp.75.000  | Rp.120.000 | <b>DCS</b>            | 学会                               | Inilah kaos brand kita dengan bahan kaos New States Apparel (NSA) tanpa jahitan samping dengan de |              |
| $\overline{\mathbf{2}}$ | PRO002        | Pro 2 Green | <b>Wafer Store</b> | Clothing Wafer Store |                 | Rp.75,000  | Rp.120.000 | pcs                   | 學學                               | Inilah kaos brand kita dengan bahan kaos New States Apparel (NSA) tanpa jahitan samping dengan de |              |
| 3                       | <b>PRO003</b> | Pro 3 Black | Wafer Store        | Clothing Wafer Store |                 | Rp.75.000  | Rp.120.000 | pcs                   | 半半                               | Inilah kaos brand kita dengan bahan kaos New States Apparel (NSA) tanpa jahitan samping dengan de |              |
| ٠                       | <b>PRO004</b> | Pro 4 Red   | <b>Wafer Store</b> | Clothing Wafer Store |                 | Rp.75,000  | Rp.120.000 | pcs                   | <b>Section</b>                   | Inilah kaos brand kita dengan bahan kaos New States Apparel (NSA) tanpa jahitan samping dengan de |              |
| к                       | <b>PRO005</b> | Boxer 1     | Surfing            | Celana Boxer         | 11              | Rp.25.000  | Rp.50.000  | pcs                   | <b>Ab</b>                        | Boxer Surf dengan bahan yang lembut tentu nyaman saat di pakai:)                                  |              |
| 6                       | <b>PRO006</b> | Boxer 2     | Surfing            | Celana Boxer         | 12 <sup>°</sup> | Rp.25.000  | Rp.50.000  | pcs                   | $\Delta \mathcal{O}(\mathbb{R})$ | Boxer Surf dengan bahan yang lembut tentu nyaman saat di pakai:)                                  |              |
|                         | <b>PRO007</b> | Boxer 3     | Surfing            | Celana Boxer         | 9               | Ro.25,000  | Rp.50.000  | pcs                   | æ                                | Boxer Surf dengan bahan yang lembut tentu nyaman saat di pakai:)                                  |              |

**Gambar 5.3 Tampilan Data Produk** 

## 4. Tampilan Data Supplier

Tampilan Data Supplier ini digunakan sebagai informasi agar admin dapat mencetak Tampilan Data Supplier secara keseluruhan. Implementasi pada Gambar 5.4 ini merupakan hasil rancangan pada Gambar 4.62.

|                |               |       | Penjualan Pada Wafer Store<br><b>LAPORAN SUPPLIER</b><br>Jl.Abdul Chatab Lrg.Angkasa Puri Rt 21 No |                      |                                         |
|----------------|---------------|-------|----------------------------------------------------------------------------------------------------|----------------------|-----------------------------------------|
| No             | id supplier   | nama  | alamat                                                                                             | email                | no telepon                              |
|                | <b>SUP001</b> | wahyu | Dubay                                                                                              | wahyudubay@qmail.com | 2147483647                              |
| $\overline{2}$ | <b>SUP002</b> | deva  | dubay                                                                                              | devadubay@gmail.com  | 2147483647                              |
| 3              | <b>SUP003</b> | REZA  | JL.PENANTIAN JAKARTA                                                                               | REZA@GMAIL.COM       | 2147483647                              |
|                |               |       |                                                                                                    |                      | Jambi, Senin 11 Juli 2022<br><b>TTD</b> |
|                |               |       |                                                                                                    |                      | admin                                   |

**Gambar 5.4 Tampilan Data Supplier** 

#### **5.1.2 Implementasi Tampilan** *Input*

Pada sistem ini terdapat beberapa *input* yang akan dihasilkan sesuai dengan data yang telah di olah admin.

A. Implementasi Tampilan Input Khusus Admin

Tampilan input khusus Admin merupakan tampilan yang dihasilkan sesuai dengan rancangan Admin sebelumnya.

1. Tampilan Form Login

Tampilan form input login digunakan pada saat pertama kali *user* menjalankan aplikasi, maka yang pertama kali akan tampil adalah Halaman Menu *login*. Pertama-tama *user* harus memasukan *Username* dan *Password*  terlebih dahulu*.* Implementasi pada Gambar 5.5 ini merupakan hasil rancangan pada Gambar 4.63.

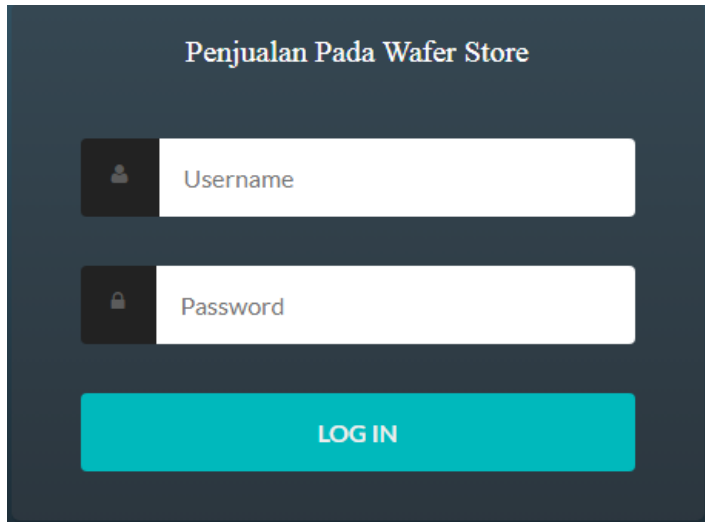

**Gambar 5.5 Tampilan Login**

2. Tampilan Menu Utama

Tampilan Menu merupakan hasil dari rencana atau kerangka dasar yang telah penulis desain sebelumnya pada tahap ini menu telah diberi bahasa perograman sehingga dapat berfungsi, Dengan harapan menu ini telah sesuai dengan apa yang telah dirancang sebelumnya. Implementasi pada Gambar 5.6 ini merupakan hasil rancangan pada Gambar 4.64.

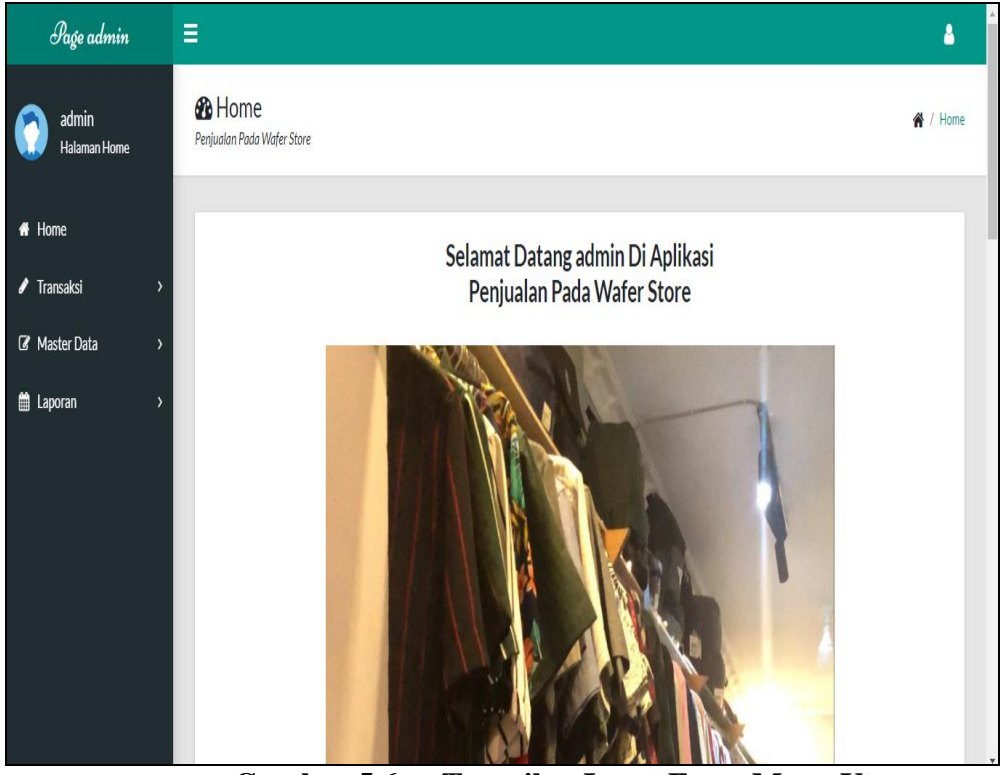

**Gambar 5.6 Tampilan Input Form Menu Utama**

3. Tampilan Menu Admin

Tampilan Menu Admin merupakan hasil dari rencana atau kerangka dasar yang telah penulis desain sebelumnya pada tahap ini menu telah diberi bahasa perograman sehingga dapat berfungsi, dengan tujuan agar rencana desain awal sesuai dengan program yang telah dibuat.

a). Tampilan Input Form Menu Admin

Tampilan input form menu Admin digunakan untuk mengintegrasikan semua fungsi-fungsi yang dibutuhkan untuk melakukan pengolahan atau menampilkan data Admin. Implementasi pada Gambar 5.7 ini merupakan hasil rancangan pada Gambar 4.65.

| Page admin                          | H≣                                                    |                |                 |           |                 | Δ                         |
|-------------------------------------|-------------------------------------------------------|----------------|-----------------|-----------|-----------------|---------------------------|
| admin<br>Halaman Data Admin         | <b>&amp; Data Admin</b><br>Penjualan Pada Wafer Store |                |                 |           |                 | <sup>4</sup> / Data Admin |
| $H$ Home<br><b>/</b> Transaksi<br>ĭ | $\circ$ Refresh<br><b>C</b> Tambah                    |                |                 |           |                 |                           |
| R Master Data<br>$\lambda$          | Berdasarkan: id_admin<br>٧<br>Q Cari<br>Pencarian     |                |                 |           |                 |                           |
| <b>當 Laporan</b><br>$\lambda$       | Action                                                | <b>No</b>      | <b>Id</b> admin | Hak akses | <b>Username</b> | Password                  |
|                                     | $\mathbb Z$ Edit<br>i Detail<br><b>x</b> Hapus        | $\mathbf{1}$   | ADM001          | admin     | admin           | admin                     |
|                                     | i Detail<br>$\mathbb Z$ Edit<br><b>x</b> Hapus        | $\overline{2}$ | ADM002          | kair      | kasir           | kasir                     |
|                                     | Jumlah 2 data, Halaman 1 Dari 1 Halaman               |                |                 |           |                 |                           |
|                                     | « sebelumnya   1   berikutnya »                       |                |                 |           |                 |                           |

**Gambar 5.7 Tampilan Input Form Menu Admin**

b). Tampilan Input Form Tambah Admin

Tampilan input form Tambah Admin digunakan untuk menambah data-data yang dibutuhkan untuk melakukan pengolahan atau menampilkan data Admin. Implementasi pada Gambar 5.8 ini merupakan hasil rancangan pada Gambar 4.66.

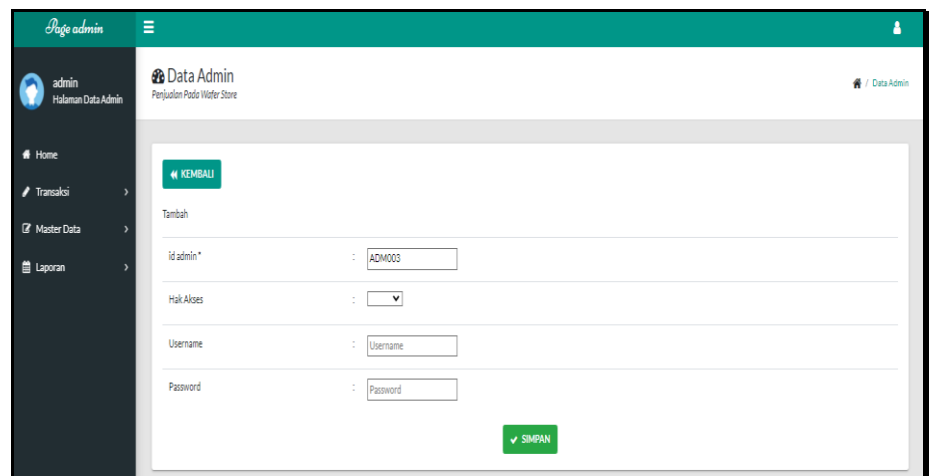

**Gambar 5.8 Tampilan Input Form Tambah Admin**

c). Tampilan Input Form Edit Admin

Tampilan input form Edit Admin digunakan untuk memodifikasi datadata yang dibutuhkan untuk melakukan memperbaiki atau menampilkan data Admin. Implementasi pada Gambar 5.9 ini merupakan hasil rancangan pada Gambar 4.67.

| Page admin                                                               | Ξ                                                     |                                                                                                    | А                         |  |
|--------------------------------------------------------------------------|-------------------------------------------------------|----------------------------------------------------------------------------------------------------|---------------------------|--|
| admin<br>Halaman Data Admin                                              | <b>&amp;</b> Data Admin<br>Penjualan Pada Wafer Store |                                                                                                    | <sup>4</sup> / Data Admin |  |
| # Home<br>✔ Transaksi<br>$\rightarrow$<br>R Master Data<br>$\rightarrow$ | <b><i>M KEMBALI</i></b><br>Edit                       |                                                                                                    |                           |  |
| <b>iii</b> Laporan                                                       | id admin*<br><b>Hak Akses</b>                         | ADM001<br>÷.<br>-admin - Y<br>٠                                                                             |                           |  |
|                                                                          | Username                                              | admin<br>÷.                                                                                                 |                           |  |
|                                                                          | password Lama                                         | ÷.<br>password lama<br>Masukkan password Lama untuk Validasi, Kosongkan jika tidak ingin mengganti password |                           |  |
|                                                                          | password Baru                                         | password baru<br>÷.<br>Kosongkan jika tidak ingin mengganti password                                        |                           |  |
|                                                                          |                                                       | $\textrm{v}$ update                                                                                         |                           |  |

**Gambar 5.9 Tampilan Input Form Edit Admin**

4. Tampilan Menu Bank

Tampilan Menu Bank merupakan hasil dari rencana atau kerangka dasar yang telah penulis desain sebelumnya pada tahap ini menu telah diberi bahasa perograman sehingga dapat berfungsi, dengan tujuan agar rencana desain awal sesuai dengan program yang telah dibuat.

a). Tampilan Input Form Menu Bank

Tampilan input form menu Bank digunakan untuk mengintegrasikan semua fungsi-fungsi yang dibutuhkan untuk melakukan pengolahan atau menampilkan data Bank. Implementasi pada Gambar 5.10 ini merupakan hasil rancangan pada Gambar 4.68.

| Page admin                                                 | $\equiv$                                                                                |                         |                |                |                    |              |                | ă |
|------------------------------------------------------------|-----------------------------------------------------------------------------------------|-------------------------|----------------|----------------|--------------------|--------------|----------------|---|
| admin<br>Halaman Data Bank                                 | <b>B</b> Data Bank<br>Penjualan Pada Wafer Store                                        |                         |                |                |                    |              | ₩ / Data Bank  |   |
| # Home<br>$\blacktriangleright$ Transaksi<br>$\rightarrow$ | $C$ Refresh<br><b>D</b> Tambah                                                          |                         |                |                |                    |              |                |   |
| <b>B</b> Master Data<br>$\overline{\phantom{1}}$           | Berdasarkan: id bank<br>$\checkmark$<br>Q Cari<br>Pencarian                             |                         |                |                |                    |              |                |   |
| <b>曲 Laporan</b><br>$\rightarrow$                          | Action                                                                                  | No                      | <b>Id bank</b> | Nama bank      | Nama pemilik       | Rekening     | Foto logo bank |   |
|                                                            | i Detail<br><b>GY</b> Edit<br>$x$ Hapus                                                 | $\mathbf{1}$            | BAN001         | <b>MANDIRI</b> | <b>Intan Nurul</b> | 7214-214-123 | m              |   |
|                                                            | <b>Edit</b><br><b>x</b> Hapus<br>i Detail                                               | $\overline{2}$          | <b>BAN002</b>  | BRI            | Rubby Ananta       | 771983-1238  | m              |   |
|                                                            | <b>EX Edit</b><br>i Detail<br><b>x</b> Hapus                                            | $\overline{\mathbf{3}}$ | <b>BANDOS</b>  | <b>BCA</b>     | ilkumarketo        | 817-1293-11  | <b>Part</b>    |   |
|                                                            | Jumlah 3 data, Halaman 1 Dari 1 Halaman<br>berikutnya »<br>« sebelumnya<br>$\mathbf{1}$ |                         |                |                |                    |              |                |   |

**Gambar 5.10 Tampilan Input Form Menu Bank**

## b). Tampilan Input Form Tambah Bank

Tampilan input form Tambah Bank digunakan untuk menambah datadata yang dibutuhkan untuk melakukan pengolahan atau menampilkan data Bank. Implementasi pada Gambar 5.11 ini merupakan hasil rancangan pada Gambar 4.69. Beri

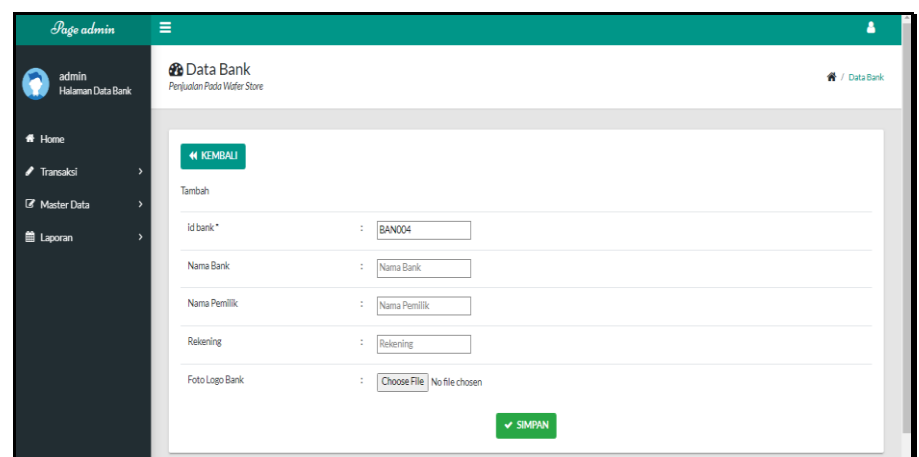

**Gambar 5.11 Tampilan Input Form Tambah Bank**

c). Tampilan Input Form Edit Bank

Tampilan input form Edit Bank digunakan untuk memodifikasi datadata yang dibutuhkan untuk melakukan memperbaiki atau menampilkan data Bank. Implementasi pada Gambar 5.12 ini merupakan hasil rancangan pada Gambar 4.70.

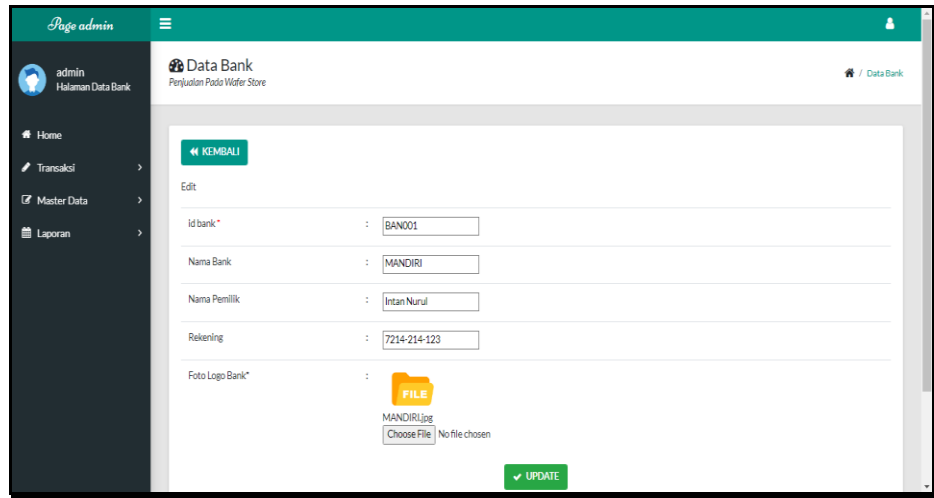

**Gambar 5.12 Tampilan Input Form Edit Bank**

5. Tampilan Menu Kategori

Tampilan Menu Kategori merupakan hasil dari rencana atau kerangka dasar yang telah penulis desain sebelumnya pada tahap ini menu telah diberi bahasa perograman sehingga dapat berfungsi, dengan tujuan agar rencana desain awal sesuai dengan program yang telah dibuat.

a). Tampilan Input Form Menu Kategori

Tampilan input form menu Kategori digunakan untuk mengintegrasikan semua fungsi-fungsi yang dibutuhkan untuk melakukan pengolahan atau menampilkan data Kategori. Implementasi pada Gambar 5.13 ini merupakan hasil rancangan pada Gambar 4.71.

| <b>Page</b> admin                         | $\equiv$                                             |                         |                    | ۵.                           |
|-------------------------------------------|------------------------------------------------------|-------------------------|--------------------|------------------------------|
| admin<br>Halaman Data Kategori            | <b>B</b> Data Kategori<br>Penjualan Pada Wafer Store |                         |                    | <sup>4</sup> / Data Katagori |
| * Home                                    | <b>D</b> Tambah C Refresh                            |                         |                    |                              |
| ✔ Transaksi<br>$\overline{\phantom{a}}$   |                                                      |                         |                    |                              |
| R Master Data<br>$\overline{\phantom{a}}$ | Berdasarkan: id kategori<br>$\checkmark$             |                         |                    |                              |
| <b>E</b> Laporan<br>,                     | Q Cari<br>Pencarlan<br>Action                        |                         | <b>Id kategori</b> |                              |
|                                           |                                                      | No                      |                    | Kategori                     |
|                                           | <b>Edit</b><br>$x$ Hapus<br><b>i</b> Detail          | $\overline{1}$          | KAT001             | <b>Jaket Unisex</b>          |
|                                           | <b>E</b> Edit<br>i Detail<br><b>X Hapus</b>          | $\overline{2}$          | <b>KAT002</b>      | Celana Jeans                 |
|                                           | <b>Edit</b><br>i Detail<br><b>x</b> Hapus            | $\overline{\mathbf{3}}$ | KAT003             | Kaos Surfing                 |
|                                           | <b>E</b> Edit<br>i Detail<br><b>x</b> Hapus          | $\Delta$                | KAT004             | Celana Chinos                |
|                                           | <b>Edit</b><br><b>i</b> Detail<br><b>x</b> Hapus     | 5                       | KAT005             | Hoddie                       |

**Gambar 5.13 Tampilan Input Form Menu Kategori** 

#### b). Tampilan Input Form Tambah Kategori

Tampilan input form Tambah Kategori digunakan untuk menambah data-data yang dibutuhkan untuk melakukan pengolahan atau menampilkan data Kategori. Implementasi pada Gambar 5.14 ini merupakan hasil rancangan pada Gambar 4.72.

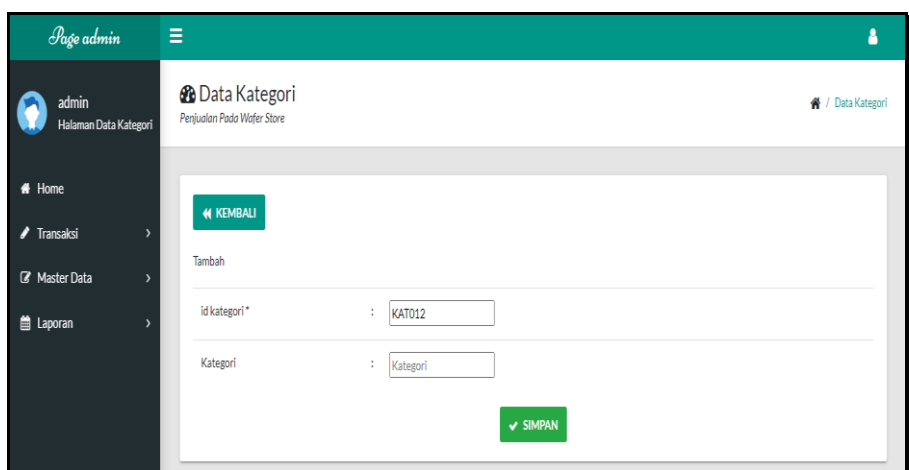

**Gambar 5.14 Tampilan Input Form Tambah Kategori**

c). Tampilan Input Form Edit Kategori

Tampilan input form Edit Kategori digunakan untuk memodifikasi data-data yang dibutuhkan untuk melakukan memperbaiki atau menampilkan data Kategori. Implementasi pada Gambar 5.15 ini merupakan hasil rancangan pada Gambar 4.73.

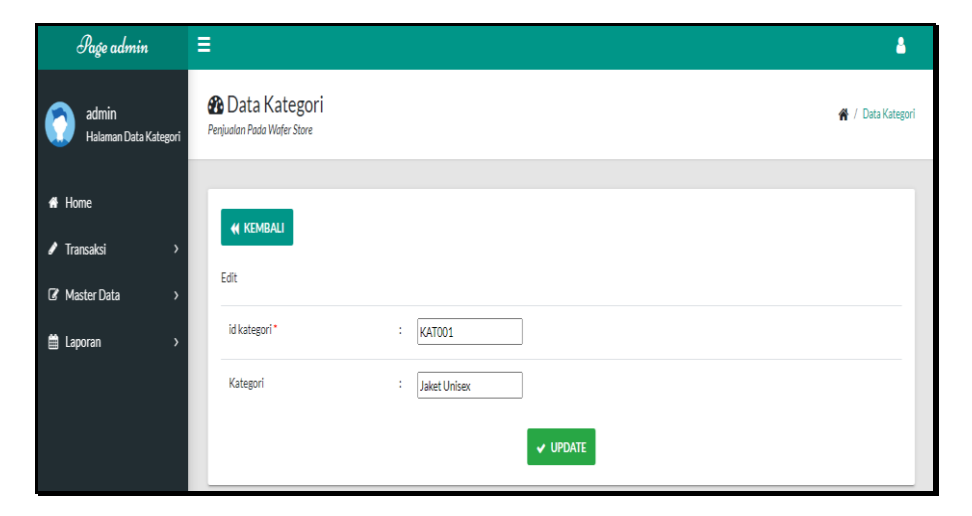

**Gambar 5.15 Tampilan Input Form Edit Kategori**

6. Tampilan Menu Komentar

Tampilan Menu Komentar merupakan hasil dari rencana atau kerangka dasar yang telah penulis desain sebelumnya pada tahap ini menu telah diberi bahasa perograman sehingga dapat berfungsi, dengan tujuan agar rencana desain awal sesuai dengan program yang telah dibuat.

a). Tampilan Input Form Menu Komentar

Tampilan input form menu Komentar digunakan untuk mengintegrasikan semua fungsi-fungsi yang dibutuhkan untuk melakukan pengolahan atau menampilkan data Komentar. Implementasi pada Gambar 5.16 ini merupakan hasil rancangan pada Gambar 4.74.

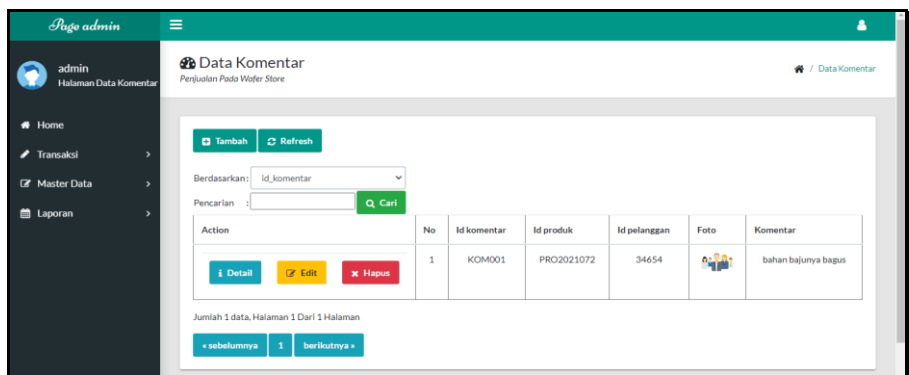

**Gambar 5.16 Tampilan Input Form Menu Komentar** 

b). Tampilan Input Form Tambah Komentar

Tampilan input form Tambah Komentar digunakan untuk menambah data-data yang dibutuhkan untuk melakukan pengolahan atau menampilkan data Komentar. Implementasi pada Gambar 5.17 ini merupakan hasil rancangan pada Gambar 4.75.

| Page admin                                                 | $\equiv$                                             |                                                                                                    | м                            |
|------------------------------------------------------------|------------------------------------------------------|----------------------------------------------------------------------------------------------------|------------------------------|
| admin<br>Halaman Data Komentar                             | <b>B</b> Data Komentar<br>Penjualan Pada Wafer Store |                                                                                                    | <sup>«</sup> / Data Komentar |
| # Home<br>$\blacktriangleright$ Transaksi<br>$\rightarrow$ | <b><i><u>M</u></i></b> KEMBALI                       |                                                                                                    |                              |
| <b>7</b> Master Data<br>$\rightarrow$                      | Tambah                                               |                                                                                                    |                              |
| <b>首 Laporan</b><br>$\rightarrow$                          | id komentar*                                         | $\mathsf{KOM002}$                                                                                                    |                              |
|                                                            | <b>Id Produk</b>                                     | : Id Produk                                                                                                    |                              |
|                                                            | <b>Id Pelanggan</b>                                  | ÷<br><b>Id Pelanggan</b>                                                                                                  |                              |
|                                                            | Foto                                                 | ÷<br>Choose File No file chosen                                                                                           |                              |
|                                                            | Komentar                                             | ÷.<br>B $I$ 5 $I_x$ $\vert z \vert$ $\vert z \vert$ $\vert \pm$ $\vert \pm \vert$ $\vert \eta \vert$ Syles - Formst -   ? |                              |

**Gambar 5.17 Tampilan Input Form Tambah Komentar** 

c). Tampilan Input Form Edit Komentar

Tampilan input form Edit Komentar digunakan untuk memodifikasi data-data yang dibutuhkan untuk melakukan memperbaiki atau menampilkan data Komentar. Implementasi pada Gambar 5.18 ini merupakan hasil rancangan pada Gambar 4.76.

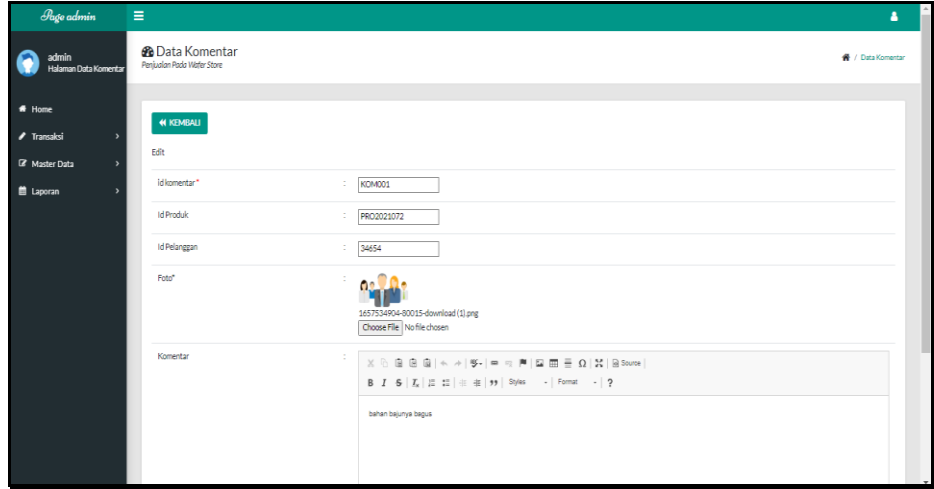

**Gambar 5.18 Tampilan Input Form Edit Komentar** 

7. Tampilan Menu Ongkir

Tampilan Menu Ongkir merupakan hasil dari rencana atau kerangka dasar yang telah penulis desain sebelumnya pada tahap ini menu telah diberi bahasa perograman sehingga dapat berfungsi, dengan tujuan agar rencana desain awal sesuai dengan program yang telah dibuat.

a). Tampilan Input Form Menu Ongkir

Tampilan input form menu Ongkir digunakan untuk mengintegrasikan semua fungsi-fungsi yang dibutuhkan untuk melakukan pengolahan atau menampilkan data Ongkir. Implementasi pada Gambar 5.19 ini merupakan hasil rancangan pada Gambar 4.77.

| <b>Page</b> admin                                                   | $\equiv$                                                      |                |                  |       |            | ٠                          |
|---------------------------------------------------------------------|---------------------------------------------------------------|----------------|------------------|-------|------------|----------------------------|
| admin<br><b>Halaman Data Ongkir</b>                                 | <b>B</b> Data Ongkir<br>Peniudan Pada Water Store             |                |                  |       |            | <sup>₩</sup> / Data Ongkir |
| $\bigstar$ Home<br>$\blacktriangleright$ Transaksi<br>$\rightarrow$ | $\Box$ Refresh<br><b>D</b> Tambah                             |                |                  |       |            |                            |
| <b>EF</b> Master Data<br>$\rightarrow$                              | Berdasarkan: Id ongkir<br>$\checkmark$<br>Q Cari<br>Pencarian |                |                  |       |            |                            |
| <b>B</b> Laporan<br>$\rightarrow$                                   | Action                                                        | No             | <b>Id onakir</b> | Kurir | Tujuan     | Biaya                      |
|                                                                     | i Detail<br><b>CY Edit</b><br><b>x</b> Hapus                  | $\mathbf 1$    | ONG001           | Joe   | Pulau Jawa | Rp.28.000                  |
|                                                                     | <b>Cif</b> Edit<br>i Detail<br><b>X Hapus</b>                 | $\overline{2}$ | <b>ONG002</b>    | Joe   | Sumatra    | Rp.22,000                  |
|                                                                     | <b>GY Edit</b><br>i Detail<br><b>× Hapus</b>                  | $\mathbf{3}$   | ONG003           | Joe   | Kota Jambi | Rp.15.000                  |
|                                                                     |                                                               |                | ONG004           | Joe   | Kalimantan | Rp.32,000                  |

**Gambar 5.19 Tampilan Input Form Menu Ongkir** 

b). Tampilan Input Form Tambah Ongkir

Tampilan input form Tambah Ongkir digunakan untuk menambah data-data yang dibutuhkan untuk melakukan pengolahan atau menampilkan data Ongkir. Implementasi pada Gambar 5.20 ini merupakan hasil rancangan pada Gambar 4.78.

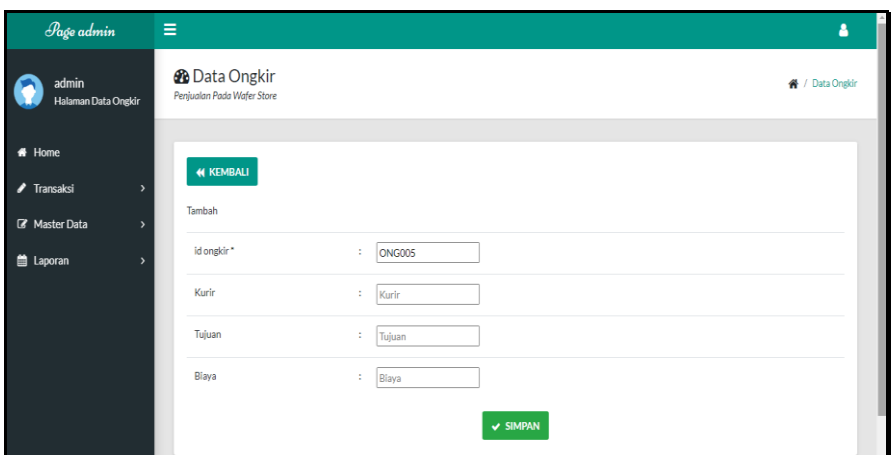

**Gambar 5.20 Tampilan Input Form Tambah Ongkir** 

c). Tampilan Input Form Edit Ongkir

Tampilan input form Edit Ongkir digunakan untuk memodifikasi data-data yang dibutuhkan untuk melakukan memperbaiki atau menampilkan data Ongkir. Implementasi pada Gambar 5.21 ini merupakan hasil rancangan pada Gambar 4.79.

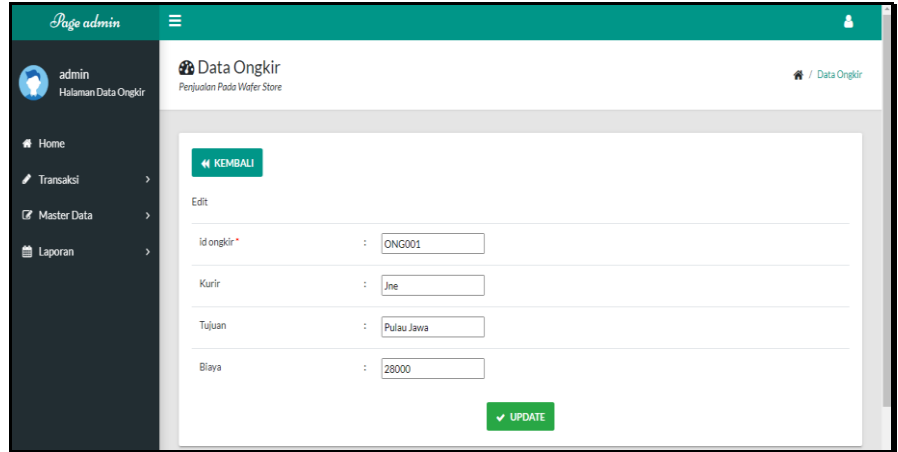

**Gambar 5.21 Tampilan Input Form Edit Ongkir** 

8. Tampilan Menu Satuan

Tampilan Menu Satuan merupakan hasil dari rencana atau kerangka dasar yang telah penulis desain sebelumnya pada tahap ini menu telah diberi bahasa perograman sehingga dapat berfungsi, dengan tujuan agar rencana desain awal sesuai dengan program yang telah dibuat.

a). Tampilan Input Form Menu Satuan

Tampilan input form menu Satuan digunakan untuk mengintegrasikan semua fungsi-fungsi yang dibutuhkan untuk melakukan pengolahan atau menampilkan data Satuan. Implementasi pada Gambar 5.22 ini merupakan hasil rancangan pada Gambar 4.80.

| Page admin                                                 | Ξ                                                                            |                |                  |        | Δ                          |
|------------------------------------------------------------|------------------------------------------------------------------------------|----------------|------------------|--------|----------------------------|
| admin<br>Halaman Data Satuan                               | <b><i>B</i></b> Data Satuan<br>Penjualan Pada Wafer Store                    |                |                  |        | <sup>2</sup> / Data Satuan |
| # Home<br>$\blacktriangleright$ Transaksi<br>$\rightarrow$ | $\overline{c}$ Refresh<br><b>B</b> Tambah<br>$\checkmark$                    |                |                  |        |                            |
| <b>B</b> Master Data<br>$\rightarrow$                      | Berdasarkan: id_satuan<br>Q Cari<br>Pencarian                                |                |                  |        |                            |
| Laporan<br>$\rightarrow$                                   | Action                                                                       | <b>No</b>      | <b>Id satuan</b> | Satuan |                            |
|                                                            | i Detail<br>$\mathbb{Z}$ Edit<br>$x$ Hapus                                   | $\mathbf{1}$   | <b>SAT001</b>    | pcs    |                            |
|                                                            | i Detail<br>$\mathbb Z$ Edit<br>$x$ Hapus                                    | $\overline{2}$ | <b>SAT002</b>    | box    |                            |
|                                                            | Jumlah 2 data, Halaman 1 Dari 1 Halaman<br>« sebelumnya<br>berikutnya »<br>1 |                |                  |        |                            |

**Gambar 5.22 Tampilan Input Form Menu Satuan** 

b). Tampilan Input Form Tambah Satuan

Tampilan input form Tambah Satuan digunakan untuk menambah data-data yang dibutuhkan untuk melakukan pengolahan atau menampilkan data Satuan. Implementasi pada Gambar 5.23 ini merupakan hasil rancangan pada Gambar 4.81.

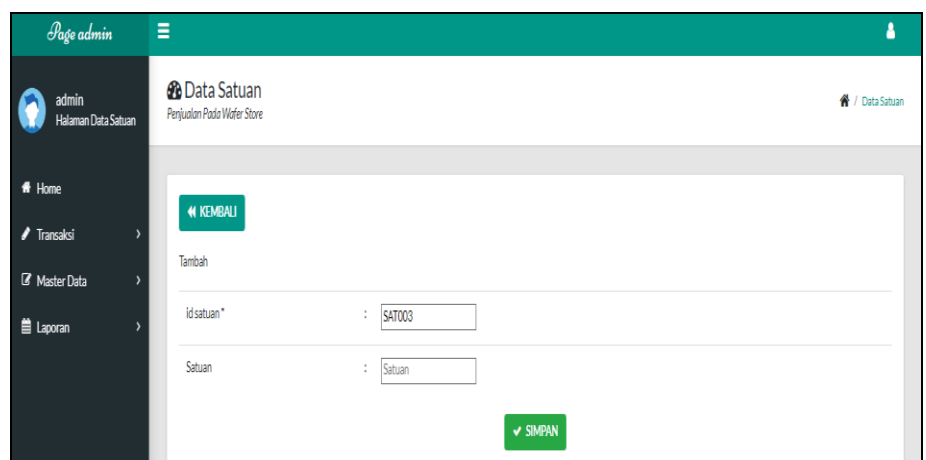

**Gambar 5.23 Tampilan Input Form Tambah Satuan**

c). Tampilan Input Form Edit Satuan

Tampilan input form Edit Satuan digunakan untuk memodifikasi data-data yang dibutuhkan untuk melakukan memperbaiki atau menampilkan data Satuan. Implementasi pada Gambar 5.24 ini merupakan hasil rancangan pada Gambar 4.82.

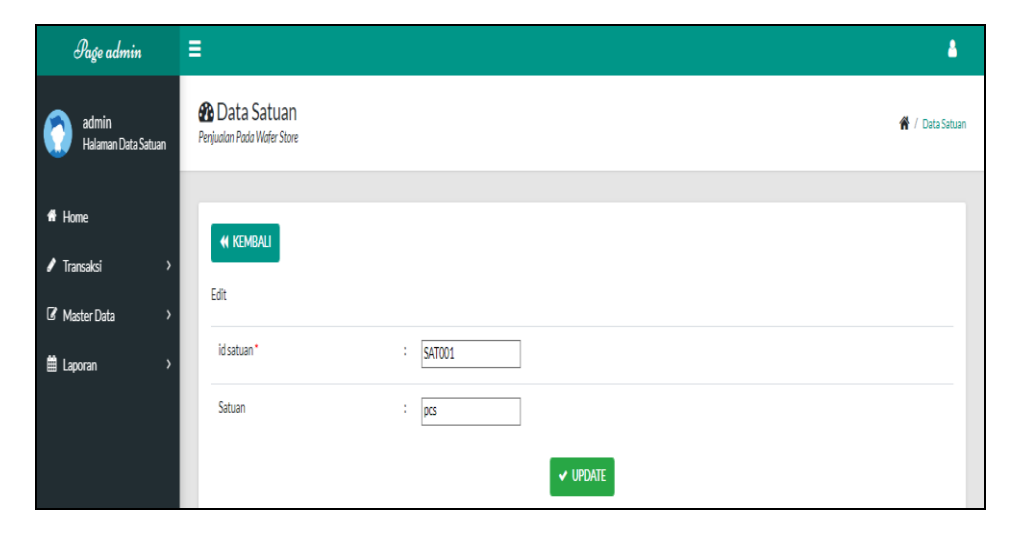

**Gambar 5.24 Tampilan Input Form Edit Satuan**

9. Tampilan Menu Pelanggan

Tampilan Menu Pelanggan merupakan hasil dari rencana atau kerangka dasar yang telah penulis desain sebelumnya pada tahap ini menu telah diberi bahasa perograman sehingga dapat berfungsi, dengan tujuan agar rencana desain awal sesuai dengan program yang telah dibuat.

a). Tampilan Input Form Menu Pelanggan

Tampilan input form menu Pelanggan digunakan untuk mengintegrasikan semua fungsi-fungsi yang dibutuhkan untuk melakukan pengolahan atau menampilkan data Pelanggan. Implementasi pada Gambar 5.25 ini merupakan hasil rancangan pada Gambar 4.83.

| <b>Page admin</b>                                                           | $\equiv$                                                                                         |                         |               |                  |                  |               |               |                   |              | ٠                              |
|-----------------------------------------------------------------------------|--------------------------------------------------------------------------------------------------|-------------------------|---------------|------------------|------------------|---------------|---------------|-------------------|--------------|--------------------------------|
| admin<br>Halaman Data Pelanggan                                             | <b>B</b> Data Pelanggan<br>Peniudian Pada Water Store                                            |                         |               |                  |                  |               |               |                   |              | <b>₩</b> / Data Pelanggan      |
| * Home<br>$\blacktriangleright$ Transaksi<br>×<br><b>Z</b> Master Data<br>, | C Refresh<br><b>D</b> Tambah<br>Berdasarkan: id_pelanggan<br>$\checkmark$<br>Q Cari<br>Pencarian |                         |               |                  |                  |               |               |                   |              |                                |
| <b>前 Laporan</b><br>$\overline{\phantom{a}}$                                | Action                                                                                           | No                      | Id pelanggan  | Nama pelanggan   | Alamat           | Jenis kelamin | No telepon    | Email             | Username     | Password                       |
|                                                                             | <b>CY Edit</b><br><b>X Hapus</b><br><b>i</b> Detail                                              | $\overline{a}$          | PEL001        | 123              | 123              | lak6-lak6     | 123           | 123               | 123          | 202rh962ac59075b964b07152d234  |
|                                                                             | <b>CY Edit</b><br><b>x</b> Hapes<br>i Detail                                                     | $\overline{2}$          | <b>PEL002</b> | ٠                | Jemari Jari      | laid-laid     | 2147483647    | a@gmall.com       | $\mathbf{a}$ | Occ175b9c0f1b6a831c399e269772r |
|                                                                             | <b>CY Edit</b><br><b>x</b> Hapus<br>& Detail                                                     | $\overline{3}$          | <b>PEL003</b> | Arasya Gabriella | Jl. Lingkar Jati | perempuan     | 0812341223133 | ararara@gmail.com | <b>SCR</b>   | 636bfa0fb2716ff876f5e33854cc96 |
|                                                                             | <b>EX Edit</b><br>i Detail<br><b>x</b> Hapus                                                     | $\Delta$                | PELOO4        | yusuf            | Jambi            | laki-laki     | 08526779767   | yusuf@gmail.com   | yusuf        | dd2eb170076a5dec97cdbbbbff9a44 |
|                                                                             | <b>GY Edit</b><br>i Detail<br><b>X Hapus</b>                                                     | $\overline{\mathbf{s}}$ | PELOOS        | sed              | s                | perempuan     | 085367374232  | uti76@gmail.com   | pelanggan    | 7f78f06d2d1262a0a222ca9834b15c |

**Gambar 5.25 Tampilan Input Form Menu Pelanggan**

#### b). Tampilan Input Form Tambah Pelanggan

Tampilan input form Tambah Pelanggan digunakan untuk menambah data-data yang dibutuhkan untuk melakukan pengolahan atau menampilkan data Pelanggan. Implementasi pada Gambar 5.26 ini merupakan hasil rancangan pada Gambar 4.84.

| Page admin                                                                 | Ξ                                                         |                     | ā<br>å.                       |
|----------------------------------------------------------------------------|-----------------------------------------------------------|---------------------|-------------------------------|
| admin<br>Halaman Data Pelanggan                                            | <b>&amp;</b> Data Pelanggan<br>Penjualan Pada Wafer Store |                     | <sup>4</sup> / Data Pelanggan |
| $#$ Home<br>$\sqrt{\ }$ Transaksi<br>$\,$                                  | <b>44 KEMBALI</b><br>Tambah                               |                     |                               |
| <b>B</b> Master Data<br>$\rightarrow$<br><b>E</b> Laporan<br>$\rightarrow$ | idpelanggan*                                              | PEL010<br>$\bar{a}$ |                               |
|                                                                            | Nama Pelanggan                                            | Nama Pelanggan<br>÷ |                               |
|                                                                            | Alamat                                                    | t                   |                               |
|                                                                            | Jenis Kelamin                                             | $\mathbf{v}$<br>÷   |                               |
|                                                                            | No Telepon                                                | No Telepon<br>÷     |                               |
|                                                                            | Email                                                     | $\sim$<br>Email     |                               |
|                                                                            | Username                                                  | ÷<br>Username       |                               |
|                                                                            | Password                                                  | Password            |                               |
|                                                                            |                                                           | v SIMPAN            |                               |

**Gambar 5.26 Tampilan Input Form Tambah Pelanggan**

c). Tampilan Input Form Edit Pelanggan

Tampilan input form Edit Pelanggan digunakan untuk memodifikasi data-data yang dibutuhkan untuk melakukan memperbaiki atau menampilkan data Pelanggan. Implementasi pada Gambar 5.27 ini merupakan hasil rancangan pada Gambar 4.85.

| Page admin                                         | Ξ                                                     |                                                                                                    | Ê<br>٠                        |
|----------------------------------------------------|-------------------------------------------------------|----------------------------------------------------------------------------------------------------|-------------------------------|
| admin<br>Halaman Data Pelanggan                    | <b>@</b> Data Pelanggan<br>Penjualan Pada Wafer Store |                                                                                                    | <sup>●</sup> / Data Pelanggan |
| $#$ Home<br>$\sqrt{\ }$ Transaksi<br>$\rightarrow$ | <b>4 KEMBALI</b>                                      |                                                                                                    |                               |
| E Master Data<br>$\rightarrow$                     | Edit                                                  |                                                                                                    |                               |
| <b>曲 Laporan</b><br>$\overline{\phantom{a}}$       | idpelanggan*                                          | PEL001<br>ċ.                                                                                               |                               |
|                                                    | Nama Pelanggan                                        | 123<br>÷.                                                                                                  |                               |
|                                                    | Alamat                                                | ÷<br>123                                                                                                   |                               |
|                                                    | Jenis Kelamin                                         | -laki-laki - -<br>÷                                                                                        |                               |
|                                                    | No Telepon                                            | 123<br>÷,                                                                                                  |                               |
|                                                    | Email                                                 | ÷<br>123                                                                                                   |                               |
|                                                    | Username                                              | 123<br>÷                                                                                                   |                               |
|                                                    | password Lama                                         | password lama<br>÷<br>Masukkan password Lama untuk Validasi, Kosongkan jika tidak ingin mengganti password |                               |
|                                                    | password Baru                                         | ÷<br>password baru<br>Kosongkan jika tidak ingin mengganti password                                        | $\scriptstyle\rm v$           |

**Gambar 5.27 Tampilan Input Form Edit Pelanggan**

10. Tampilan Menu Pembelian

Tampilan Menu Pembelian merupakan hasil dari rencana atau kerangka dasar yang telah penulis desain sebelumnya pada tahap ini menu telah diberi bahasa perograman sehingga dapat berfungsi, dengan tujuan agar rencana desain awal sesuai dengan program yang telah dibuat.

a). Tampilan Input Form Menu Pembelian

Tampilan input form menu Pembelian digunakan untuk mengintegrasikan semua fungsi-fungsi yang dibutuhkan untuk melakukan pengolahan atau menampilkan data Pembelian. Implementasi pada Gambar 5.28 ini merupakan hasil rancangan pada Gambar 4.86.

| Page admin                                       | $\equiv$                                                                                               |                               |                     |                          |                          |                    |       | А             |  |  |  |  |
|--------------------------------------------------|----------------------------------------------------------------------------------------------------|-------------------------------|---------------------|--------------------------|--------------------------|--------------------|-------|---------------|--|--|--|--|
| admin<br><b>Halaman Data Pembelian</b>           | <b><i>G</i></b> Data Pembelian<br>Penjualan Pada Wafer Store                                           | <sup>₩</sup> / Data Pembelian |                     |                          |                          |                    |       |               |  |  |  |  |
| <b>#</b> Home<br>$\blacktriangleright$ Transaksi | <b>CI</b> Tambah<br>$\alpha$ Refresh<br>$\overline{ }$<br>id_pembelian<br>Berdasarkan:<br>$\checkmark$ |                               |                     |                          |                          |                    |       |               |  |  |  |  |
| <b>R</b> Master Data<br><b>曲 Laporan</b>         | $\rightarrow$<br>Q Cari<br>Pencarian<br>$\overline{\phantom{a}}$<br><b>Action</b>                      | No                            | <b>Id</b> pembelian | Kode transaksi pembelian | <b>Tanggal pembelian</b> | <b>Id supplier</b> | Nama  | <b>Id</b> pro |  |  |  |  |
|                                                  | <b>Z</b> Edit<br><b>i</b> Detail<br><b>x</b> Hapus                                                     | $\mathbf{1}$                  | <b>PEM001</b>       | 123                      | 11 Juli 2022             | <b>SUP001</b>      | wahvu | <b>PROC</b>   |  |  |  |  |
|                                                  | $\left  \cdot \right $<br>Jumlah 1 data, Halaman 1 Dari 1 Halaman<br>« sebelumnya<br>berikutnya »      |                               |                     |                          |                          |                    |       | ×.            |  |  |  |  |

**Gambar 5.28 Tampilan Input Form Menu Pembelian** 

#### b). Tampilan Input Form Tambah Pembelian

Tampilan input form Tambah Pembelian digunakan untuk menambah data-data yang dibutuhkan untuk melakukan pengolahan atau menampilkan data Pembelian. Implementasi pada Gambar 5.39 ini merupakan hasil rancangan pada Gambar 4.87.

| Page admin                                                   | Ξ                                                            |                               | А                  |
|--------------------------------------------------------------|--------------------------------------------------------------|-------------------------------|--------------------|
| admin<br>Halaman Data Pembelian                              | <b><i>C</i></b> Data Pembelian<br>Penjualan Pada Wafer Store |                               | ₩ / Data Pembelian |
| $#$ Home<br>$\blacktriangleright$ Transaksi<br>$\rightarrow$ | <b>KEMBALI</b>                                               |                               |                    |
| <b>B</b> Master Data                                         | Tambah                                                       |                               |                    |
| <b>曲 Laporan</b>                                             | id pembelian"                                                | ÷<br><b>PEM002</b>            |                    |
|                                                              | Kode Transaksi Pembelian                                     | ÷<br>Kode Transaksi Pembelian |                    |
|                                                              | Tanggal Pembelian                                            | ÷<br>07/11/2022 日             |                    |
|                                                              | <b>Id Supplier</b>                                           | $\overline{\mathbf{v}}$<br>÷  |                    |
|                                                              | <b>Id Produk</b>                                             | $\check{~}$<br>÷              |                    |
|                                                              | Jumlah                                                       | ÷<br>Jumlah                   |                    |
|                                                              | Harga Beli                                                   | ÷<br>Harga Beli               |                    |
|                                                              | Harga Jual                                                   | ÷<br>Harga Jual               |                    |
|                                                              | Status                                                       | ▿<br>÷                        |                    |

**Gambar 5.29 Tampilan Input Form Tambah Pembelian** 

c). Tampilan Input Form Edit Pembelian

Tampilan input form Edit Pembelian digunakan untuk memodifikasi data-data yang dibutuhkan untuk melakukan memperbaiki atau menampilkan data Pembelian. Implementasi pada Gambar 5.30 ini merupakan hasil rancangan pada Gambar 4.88.

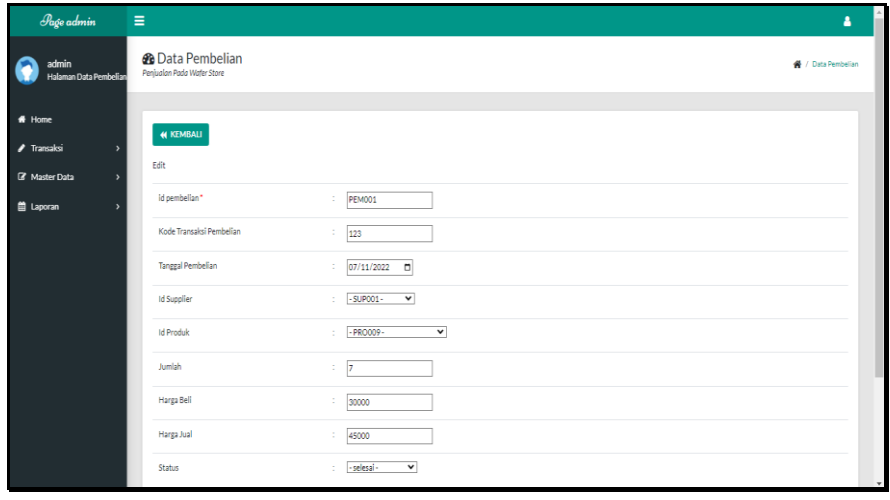

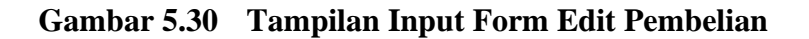

11. Tampilan Menu Pemesanan

Tampilan Menu Pemesanan merupakan hasil dari rencana atau kerangka dasar yang telah penulis desain sebelumnya pada tahap ini menu telah diberi bahasa perograman sehingga dapat berfungsi, dengan tujuan agar rencana desain awal sesuai dengan program yang telah dibuat.

d). Tampilan Input Form Menu Pemesanan

Tampilan input form menu Pemesanan digunakan untuk mengintegrasikan semua fungsi-fungsi yang dibutuhkan untuk melakukan pengolahan atau menampilkan data Pemesanan. Implementasi pada Gambar 5.31 ini merupakan hasil rancangan pada Gambar 4.89.

| Page admin                             | Ξ                                                         |                |              |                          |                   |                    |                                 |                       | a                  |
|----------------------------------------|-----------------------------------------------------------|----------------|--------------|--------------------------|-------------------|--------------------|---------------------------------|-----------------------|--------------------|
| admin<br>Halaman Data Pemesana         | <b>&amp;</b> Data Pemesanan<br>Penjualan Pada Wafer Store |                |              |                          |                   |                    |                                 |                       | H / Data Pemesanan |
| # Home<br>/ Transaksi                  | <b>C</b> Refresh                                          |                |              |                          |                   |                    |                                 |                       |                    |
| <b>Z</b> Master Data<br>$\overline{ }$ | Berdasarkan: id pemesanan                                 |                | $\checkmark$ |                          |                   |                    |                                 |                       |                    |
| Laporan                                | Pencarian                                                 | Q Cari         |              |                          |                   |                    |                                 |                       |                    |
|                                        | Action                                                    | No             | Id pemesanan | Kode transaksi penjualan | Tanggal pemesanan | <b>Total bayar</b> | Tanggal upload bukti pembayaran | Foto bukti pembayaran | No telepon pe      |
|                                        | Z Konfirmasi<br>i Detail                                  | $\overline{1}$ | PEM001       | 20220703072949           | 03 Juli 2022      | Rp.O               | 000000                          | 扇                     | ò                  |
|                                        | telah dikonfirmasi<br>i Detail                            | $\overline{2}$ | PEM002       | 20220708075358           | 08 Juli 2022      | Rp.O               | 08 Juli 2022                    | LΪ                    | $\theta$           |
|                                        |                                                           |                |              |                          |                   |                    |                                 |                       | ¥                  |
|                                        | Jumlah 2 data. Halaman 1 Dari 1 Halaman                   |                |              |                          |                   |                    |                                 |                       |                    |
|                                        | berikutnya »<br>« sebelumnya<br>$\mathbf{1}$              |                |              |                          |                   |                    |                                 |                       |                    |

**Gambar 5.31 Tampilan Input Form Menu Pemesanan** 

e). Tampilan Input Form Konfirmasi Pemesanan

Tampilan input form konfirmasi Pemesanan digunakan untuk menyetujui Pemesanan. Implementasi pada Gambar 5.32 ini merupakan hasil rancangan pada Gambar 4.90.

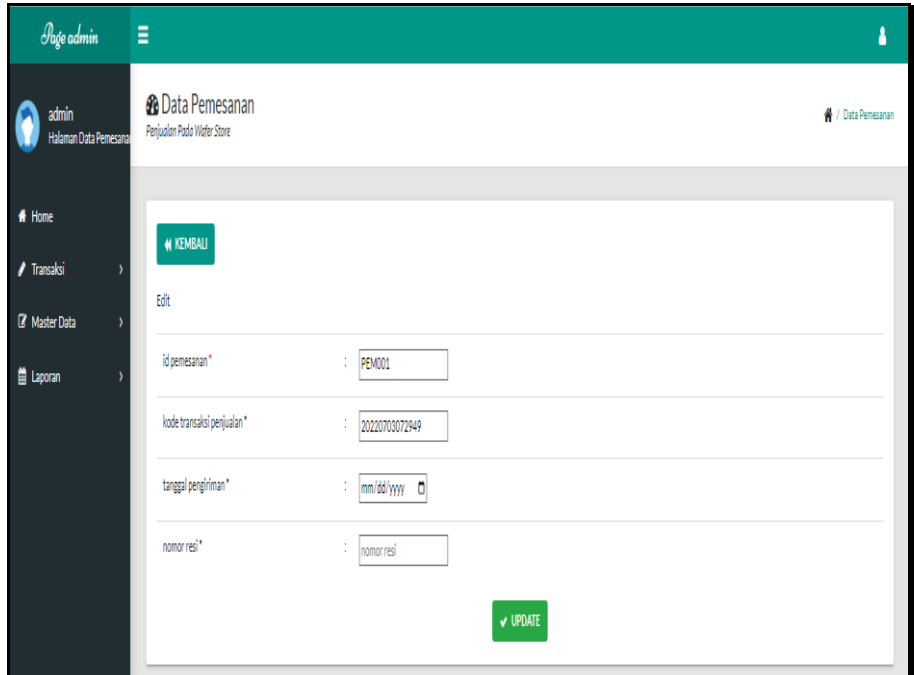

**Gambar 5.32 Tampilan Input Form Konfirmasi Pemesanan** 

12. Tampilan Menu Penjualan

Tampilan Menu Penjualan merupakan hasil dari rencana atau kerangka dasar yang telah penulis desain sebelumnya pada tahap ini menu telah diberi bahasa perograman sehingga dapat berfungsi, dengan tujuan agar rencana desain awal sesuai dengan program yang telah dibuat.

## a) Tampilan Input Form Menu Penjualan

Tampilan input form menu Penjualan digunakan untuk mengintegrasikan semua fungsi-fungsi yang dibutuhkan untuk melakukan pengolahan atau menampilkan data Penjualan. Implementasi pada Gambar 5.33 ini merupakan hasil rancangan pada Gambar 4.91.

| Page admin                                                | Ξ                                                                                |                         |               |                          |                   |               |                |               |             |                |            |         | ٠                             |
|-----------------------------------------------------------|----------------------------------------------------------------------------------|-------------------------|---------------|--------------------------|-------------------|---------------|----------------|---------------|-------------|----------------|------------|---------|-------------------------------|
| admin<br>.<br>Halaman Data Penjualan                      | <b><i>B</i></b> Data Penjualan<br>Penjualan Pada Wafer Store                     |                         |               |                          |                   |               |                |               |             |                |            |         | <sup>4</sup> / Data Penjualan |
| # Home<br>$\sqrt{\phantom{a}}$ Transaksi<br>$\rightarrow$ | <b>C</b> Refresh<br><b>D</b> Tambah<br>$\checkmark$<br>Berdasarkan: id_perjualan |                         |               |                          |                   |               |                |               |             |                |            |         |                               |
| <b>Z</b> Master Data<br>$\lambda$                         | Q Cari<br>Pencarian                                                              |                         |               |                          |                   |               |                |               |             |                |            |         |                               |
| <b>曲 Laporan</b>                                          | Action                                                                           | No                      | Id penjualan  | Kode transaksi penjualan | Tanggal penjualan | Id pelanggan  | Nama Pelanggan | Id produk     | Nama Produk | Jumlah         | Harga      | Catatan | Status                        |
|                                                           | <b>I</b> Detail<br>x Hapus<br><b>DY Edit</b>                                     | $\mathbf{1}$            | <b>PEN001</b> | 20220703072949           | 03 Juli 2022      | PEL008        | ferry.         | PRODO5        | Boxer 1     | $\overline{1}$ | Rp.50.000  |         | perresanan                    |
|                                                           | x Hapus<br><b>I</b> Detail<br><b>DY Edit</b>                                     | $\overline{2}$          | <b>PEN002</b> | 20220708075358           | 08 Juli 2022      | PEL009        | atum           | <b>PRO052</b> | Tas skaters | $\mathbf{1}$   | Rp.200.000 |         | pengiriman                    |
|                                                           | <b>x</b> Hapus<br><b>i</b> Detail<br><b>IZ</b> Edit                              | $\overline{\mathbf{3}}$ | <b>PEN003</b> | 20220708075358           | OB Juli 2022      | <b>PEL009</b> | atum           | PRO007        | Boxer 3     | $\mathbf{3}$   | Rp.50.000  |         | pengiriman                    |
|                                                           | x Hapus<br><b>i</b> Detail<br><b>DY Edit</b>                                     | $\overline{4}$          | PEN004        | PEL009                   | 11 Juli 2022      | PEL009        | atum           | PRO001        | Pro 1 Navy  | $\sqrt{2}$     | Rp.120.000 |         | proses                        |
|                                                           | Jumlah 4 data, Halaman 1 Dari 1 Halaman<br>berikutnya »<br>« sebelumnya<br>4     |                         |               |                          |                   |               |                |               |             |                |            |         |                               |

**Gambar 5.33 Tampilan Input Form Menu Penjualan** 

#### b) Tampilan Input Form Tambah Penjualan

Tampilan input form Tambah Penjualan digunakan untuk menambah data-data yang dibutuhkan untuk melakukan pengolahan atau menampilkan data Penjualan. Implementasi pada Gambar 5.34 ini merupakan hasil rancangan pada Gambar 4.92.

| Page admin                                                         | Ξ                                                         |                                                                                                    | ۵                  |
|--------------------------------------------------------------------|-----------------------------------------------------------|----------------------------------------------------------------------------------------------------|--------------------|
| admin<br>Halaman Data Penjualan                                    | <b>&amp;</b> Data Penjualan<br>Penjudian Pada Water Store |                                                                                                    | # / Data Penjualan |
| $#$ Home<br>$\sqrt{\phantom{a}}$ Transaksi<br><b>B</b> Master Data | <b><i>M KEMBALI</i></b><br>Tambah                         |                                                                                                    |                    |
| <b>E</b> Laporan                                                   | id penjualan*<br>Kode Transaksi Penjualan                 | ÷<br>PENDOS<br>Kode Transaksi Penjualan<br>$\sim$                                                                                                    |                    |
|                                                                    | <b>Tanggal Penjualan</b><br>Id Pelanggan                  | 07/11/2022 0<br>÷<br>$\overline{\mathsf{v}}$<br>×                                                                                                    |                    |
|                                                                    | <b>Id Produk</b>                                          | $\overline{\mathbf{v}}$<br>٠                                                                                                    |                    |
|                                                                    | Jumlah<br>Harga                                           | $\sim$<br>Jumlah<br>$\sim$<br>Harga                                                                                                    |                    |
|                                                                    | Catatan                                                   | ÷<br>$\texttt{X} \odot \texttt{B} \oplus \texttt{B} \mid\texttt{A} \rightarrow \mid\texttt{S-}\mid\texttt{m} \approx \mid\texttt{M} \mid \texttt{M} \equiv \equiv \Omega \mid \texttt{X} \mid \texttt{B} \texttt{source} \mid$<br>$\mathsf{B} \ \ \mathsf{I} \ \ \mathsf{S} \ \   \ \mathsf{I}_k \   \ \mathsf{I}^{\mathsf{a}}_k \ \ \mathsf{I}^{\mathsf{b}}_k \   \ \mathsf{S}^{\mathsf{b}}_k \ \ \mathsf{S}^{\mathsf{b}}_l \ \ \mathsf{S}^{\mathsf{b}}_l \ \ \mathsf{S}^{\mathsf{b}}_l \ \ \mathsf{S}^{\mathsf{b}}_l \ \ \mathsf{S}^{\mathsf{b}}_l \ \ \mathsf{S}^{\mathsf{b}}_l \ \ \mathsf{S}^{\mathsf{b}}_l \ \ \mathsf{S}^{\mathsf{b}}$ |                    |

**Gambar 5.34 Tampilan Input Form Tambah Penjualan** 

c) Tampilan Input Form Edit Penjualan

Tampilan input form Edit Penjualan digunakan untuk memodifikasi data-data yang dibutuhkan untuk melakukan memperbaiki atau menampilkan data Penjualan. Implementasi pada Gambar 5.35 ini merupakan hasil rancangan pada Gambar 4.93.

| $\mathscr{P}_{\text{edge}}$ admin        | Ξ                                                     |                                            | ۵                             |
|------------------------------------------|-------------------------------------------------------|--------------------------------------------|-------------------------------|
| admin<br>Halaman Data Penjualan          | <b>2</b> Data Penjualan<br>Penjudian Pada Water Store |                                            | <sup>₩</sup> / Data Penjualan |
| # Home<br>$\sqrt{\ }$ Transaksi          | <b><i>M KEMBALI</i></b><br>665                        |                                            |                               |
| <b>B</b> Master Data<br><b>B</b> Laporan | id penjualan*                                         | PEND01<br>÷                                |                               |
|                                          | Kode Transaksi Penjualan                              | 20220703072949<br>÷                        |                               |
|                                          | Tanggal Penjualan                                     | 07/03/2022<br>▫<br>÷                       |                               |
|                                          | Id Pelanggan                                          | $\checkmark$<br>$-$ PEL008 $-$<br>÷        |                               |
|                                          | <b>Id Produk</b>                                      | $\blacktriangledown$<br>$-DROO05 -$<br>÷   |                               |
|                                          | Jumlah                                                | ÷<br>$\sqrt{1}$                            |                               |
|                                          | Harga                                                 | 50000<br>÷                                 |                               |
|                                          | Catatan                                               | ÷                                          |                               |
|                                          | Status                                                | $\overline{\phantom{0}}$<br>: - pemesanan- |                               |
|                                          |                                                       | v update                                   |                               |

**Gambar 5.35 Tampilan Input Form Edit Penjualan** 

13. Tampilan Menu Produk

Tampilan Menu Produk merupakan hasil dari rencana atau kerangka dasar yang telah penulis desain sebelumnya pada tahap ini menu telah diberi bahasa perograman sehingga dapat berfungsi, dengan tujuan agar rencana desain awal sesuai dengan program yang telah dibuat.

a) Tampilan Input Form Menu Produk

Tampilan input form menu Produk digunakan untuk mengintegrasikan semua fungsi-fungsi yang dibutuhkan untuk melakukan pengolahan atau menampilkan data Produk. Implementasi pada Gambar 5.36 ini merupakan hasil rancangan pada Gambar 4.94.

| $\equiv$<br>Page admin       |                                                     |                         |               |             |                |                         |                |            |                     |            |              |                                                                                                    | А               |
|------------------------------|-----------------------------------------------------|-------------------------|---------------|-------------|----------------|-------------------------|----------------|------------|---------------------|------------|--------------|----------------------------------------------------------------------------------------------------|-----------------|
| admin<br>Halaman Data Produk | <b>St</b> Data Produk<br>Penjudian Pada Water Store |                         |               |             |                |                         |                |            |                     |            |              |                                                                                                    | # / Data Produk |
| # Home<br>/ Transaksi        | C Refresh<br><b>D</b> Tembeh                        |                         |               |             |                |                         |                |            |                     |            |              |                                                                                                    |                 |
| <b>E</b> Master Data         | Berdasarkan: id produk                              | $\checkmark$            |               |             |                |                         |                |            |                     |            |              |                                                                                                    |                 |
| <b>El Laporan</b>            | Q Cari<br>Pencarian                                 |                         |               |             |                |                         |                |            |                     |            |              |                                                                                                    |                 |
|                              | Action                                              | <b>No</b>               | Id produk     | Nama produk | Merk           | Kategori                | Jumlah         | Harga beli | Harga jual          | Satuan     | Foto         | Keterangan                                                                                           | Berat barang    |
|                              | <b>IV Edit</b><br>x Hapes<br><b>I</b> Detail        |                         | PRO001        | Pro 1 Naw   | Wafer<br>Store | Clothing Wafer<br>Store | $\overline{4}$ | Ro.75,000  | Rg.120.000          | pcs        | $\bullet$ of | Inilah kaos brand kita dengan bahan kaos New States<br>Apparel (NSA) tarpa jahitan samping dengan de |                 |
|                              | i Detail<br><b>IV Edit</b><br>x Hapes               | $\overline{\mathbf{2}}$ | PRO002        | Pro 2 Green | Water<br>Store | Clothing Wafer<br>Store | ۰              | Ro.75.000  | Rp.120.000          | pes        | ÷            | Inilah kaos brand kita dengan bahan kaos New States<br>Apparel (NSA) tarpa jahitan samping dengan de | A.              |
|                              | i Detail<br><b>DY Edit</b><br>x Hapes               | з.                      | <b>PRO003</b> | Pro 3 Riark | Wafer<br>Store | Clothing Wafer<br>Store | ó              | Ro.75.000  | Re 120,000          | pts        | ¥.           | Inilah kaos brand kita dengan bahan kaos New States<br>Apparel (NSA) tarps jahitan samping dengan de | -1              |
|                              | x Hapes<br>i Detail<br>ran Edit                     | 4                       | PRO004        | Pro 4 Red   | Wafer<br>Store | Clothing Wafer<br>Store | ó              | Ro.75.000  | Ro 120,000          | pts        | ÷÷           | Inilah kaos brand kita dengan bahan kaos New States<br>Apparel (NSA) tarps jahitan samping dengan de | 1               |
|                              | i Detail<br>x Hapus<br><b>DZ Edit</b>               | 5                       | PRODOS        | Boxer 1     | Surfing        | Celana Boxer            | 11             | Ro.25.000  | Ro.50,000           | <b>DCS</b> | ختام         | Boxer Surf dengan bahan yang lembut tentu nyaman saat di<br>pakai)                                   | ×               |
|                              | x Hapes<br><b>I</b> Detail<br><b>DY Edit</b>        | 6                       | PRODOS        | Soner 2     | Surfing        | Celana Boxer            | 12             | Rp.25.000  | Ro.50.000           | pcs        | a Bha        | Boxer Surf dengan bahan yang lembut tentu nyaman saat di<br>pakai:)                                  | 4               |
|                              |                                                     | $7-1$                   | PRODUZ        | Boxer 3     | Surfing        | Celana Boxer            | $-9$           |            | Ro 25.000 Ro 50.000 |            |              | pcs Elizabeth Boxer Surf dengan bahan yang lembut tentu nyaman saat di                               |                 |

**Gambar 5.36 Tampilan Input Form Menu Produk** 

b) Tampilan Input Form Tambah Produk

Tampilan input form Tambah Produk digunakan untuk menambah data-data yang dibutuhkan untuk melakukan pengolahan atau menampilkan data Produk. Implementasi pada Gambar 5.37 ini merupakan hasil rancangan pada Gambar 4.95.

| Page admin                               | Ξ                                                  |                                                                                                    | л                      |
|------------------------------------------|----------------------------------------------------|----------------------------------------------------------------------------------------------------|------------------------|
| admin<br>Halaman Data Produk             | <b>B</b> Data Produk<br>Penjualan Pada Wafer Store |                                                                                                    | <b>A</b> / Data Produk |
| $#$ Home                                 | <b><i>N KEMBALI</i></b>                            |                                                                                                    |                        |
| $\sqrt{\phantom{a}}$ Transaksi           | Tambah                                             |                                                                                                    |                        |
| <b>R</b> Master Data<br><b>E</b> Laporan | id produk."                                        | $=$ PRO055                                                                                                    |                        |
|                                          | Nama Produk                                        | Nama Produk                                                                                                    |                        |
|                                          | Merk                                               | $= 10$ Merk                                                                                                    |                        |
|                                          | Kategori                                           | : Kategori                                                                                                    |                        |
|                                          | Jumlah                                             | : Jumlah                                                                                                    |                        |
|                                          | Harga Bell                                         | Harga Beli                                                                                                    |                        |
|                                          | Harga Jual                                         | : Harga Jual                                                                                                    |                        |
|                                          | Satuan                                             | $\mathbf{y} = \mathbf{y}$                                                                                                    |                        |
|                                          | Foto                                               | Choose File No file chosen<br>÷.                                                                                                    |                        |
|                                          | Keterangan                                         | ÷<br>$\begin{array}{c} \times \odot \oplus \oplus \oplus \hspace{0.1cm}  \hspace{0.1cm} \leftarrow \rightarrow   \hspace{0.1cm} \text{\textbf{\texttt{y}}-} \hspace{0.1cm}  \hspace{0.1cm} \text{\textbf{w}} \hspace{0.1cm} \text{\textbf{w}} \hspace{0.1cm}  \hspace{0.1cm} \text{\textbf{u}} \hspace{0.1cm} \text{\textbf{m}} \hspace{0.1cm} \text{\textbf{\texttt{d}}}\hspace{0.1cm}  \hspace{0.1cm} \text{\textbf{x}} \hspace{0.1cm}  \hspace{0.1cm} \text{\text$<br><b>B</b> $I$ 5 $ I_k $ $ I_k  \ge  I_k $ $ I_k  \ge  I_k $ $ I_k $ $ I_k  \ge  I_k $ |                        |
|                                          |                                                    |                                                                                                    |                        |

**Gambar 5.37 Tampilan Input Form Tambah Produk** 

c) Tampilan Input Form Edit Produk

Tampilan input form Edit Produk digunakan untuk memodifikasi data-data yang dibutuhkan untuk melakukan memperbaiki atau menampilkan data Produk. Implementasi pada Gambar 5.38 ini merupakan hasil rancangan pada Gambar 4.96.

| Page admin                                       | Ξ                                                  |                                                                                                    | ۵                          |
|--------------------------------------------------|----------------------------------------------------|----------------------------------------------------------------------------------------------------|----------------------------|
| admin<br>Halaman Data Produk                     | <b>B</b> Data Produk<br>Penjualan Pada Wafer Store |                                                                                                    | <del>1</del> / Data Produk |
| $#$ Home<br>$\blacktriangleright$ Transaksi<br>٠ | <b>44 KEMBALI</b><br>Edit                          |                                                                                                    |                            |
| <b>B</b> Master Data<br>普 Laporan                | id produk *                                        | PRO001                                                                                                    |                            |
|                                                  | Nama Produk<br>Merk                                | Pro 1 Navy<br>Wafer Store                                                                                                    |                            |
|                                                  | Kategori<br>Jumlah                                 | - Clothing Wafer Store - W<br>$\frac{1}{2}$                                                                                                    |                            |
|                                                  | Harga Bell                                         | 75000<br>×                                                                                                    |                            |
|                                                  | Harga Jual<br>Satuan                               | 120000<br>×<br>$-903 - V$                                                                                                    |                            |
|                                                  | Foto"                                              | ೲೲ<br>1656699401-34935-navyjpg<br>Choose File No file chosen                                                                                                    |                            |
|                                                  | Keterangan                                         | ×.<br>$\texttt{X} \odot \texttt{B} \oplus \texttt{B} \hspace{0.2em} [ \hspace{0.15em} \diamond \hspace{0.15em} \rightarrow \hspace{0.15em} ] \texttt{S} \hspace{0.2em} [ \hspace{0.15em} \circ \hspace{0.15em} \circ \hspace{0.15em} \circ \hspace{0.15em} ] \texttt{P} \hspace{0.2em} ] \hspace{0.15em} \boxtimes \texttt{m} \equiv \Omega \hspace{0.15em} [ \hspace{0.15em} \boxtimes \hspace{0.15em} \otimes \hspace{0.15em} \text$ | $\mathbf{v}$               |

**Gambar 5.38 Tampilan Input Form Edit Produk** 

#### 13). Tampilan Menu Profil

Tampilan Menu Profil merupakan hasil dari rencana atau kerangka dasar yang telah penulis desain sebelumnya pada tahap ini menu telah diberi bahasa perograman sehingga dapat berfungsi, dengan tujuan agar rencana desain awal sesuai dengan program yang telah dibuat.

a) Tampilan Input Form Menu Profil

Tampilan input form menu Profil digunakan untuk mengintegrasikan semua fungsi-fungsi yang dibutuhkan untuk melakukan pengolahan atau menampilkan data Profil. Implementasi pada Gambar 5.39 ini merupakan hasil rancangan pada Gambar 4.97.

| Page admin                                               |                        | Ξ                                                                                       |                           |                     |                     |             |                            |                           |                  | å                            |
|----------------------------------------------------------|------------------------|-----------------------------------------------------------------------------------------|---------------------------|---------------------|---------------------|-------------|----------------------------|---------------------------|------------------|------------------------------|
| admin<br>Halaman Data Profil                             |                        | <b>B</b> Data Profil<br>Penjualan Pada Wafer Store                                      |                           |                     |                     |             |                            |                           |                  | 省 / Data Profil              |
| # Home<br>✔ Transaksi<br><b><i>&amp;</i></b> Master Data | $\lambda$<br>$\lambda$ | $C$ Refresh<br><b>D</b> Tambah<br>Berdasarkan: id profil<br>$\checkmark$                |                           |                     |                     |             |                            |                           |                  |                              |
| <b>ill</b> Laporan                                       | B                      | Q Cari<br>Pencarian<br>Action<br>$\mathbb Z$ Edit<br>i Detail<br>$x$ Hapus              | <b>No</b><br>$\mathbf{1}$ | Id profil<br>PRO001 | Nama<br>wafer store | Gambar<br>Ь | No telepon<br>085367374232 | Email<br>konah5@gmail.com | Alamat<br>dfhedf | <b>Deskripsi</b><br>fdgdfgfd |
|                                                          |                        | Jumlah 1 data, Halaman 1 Dari 1 Halaman<br>« sebelumnya<br>berikutnya »<br>$\mathbf{1}$ |                           |                     |                     |             |                            |                           |                  |                              |

**Gambar 5.39 Tampilan Input Form Menu Profil** 

## b) Tampilan Input Form Tambah Profil

Tampilan input form Tambah Profil digunakan untuk menambah data-data yang dibutuhkan untuk melakukan pengolahan atau menampilkan data Profil. Implementasi pada Gambar 5.40 ini merupakan hasil rancangan pada Gambar 4.98.

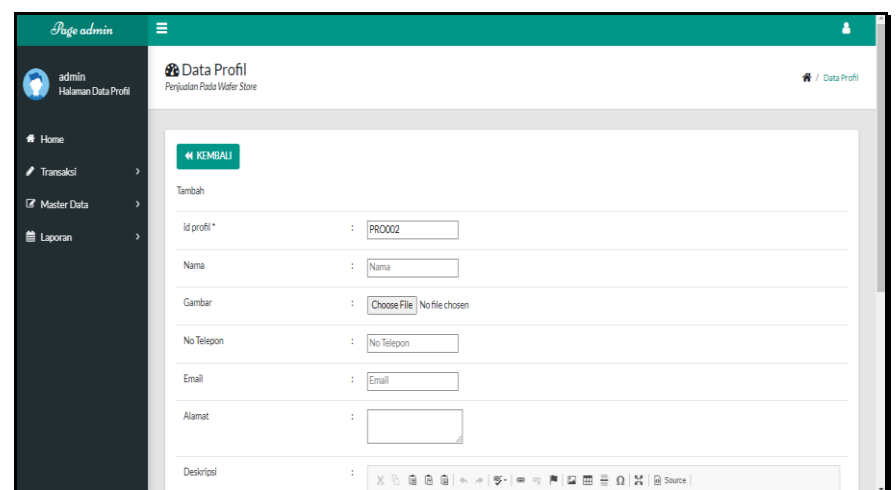

**Gambar 5.40 Tampilan Input Form Tambah Profil** 

c) Tampilan Input Form Edit Profil

Tampilan input form Edit Profil digunakan untuk memodifikasi datadata yang dibutuhkan untuk melakukan memperbaiki atau menampilkan data Profil. Implementasi pada Gambar 5.41 ini merupakan hasil rancangan pada Gambar 4.99.

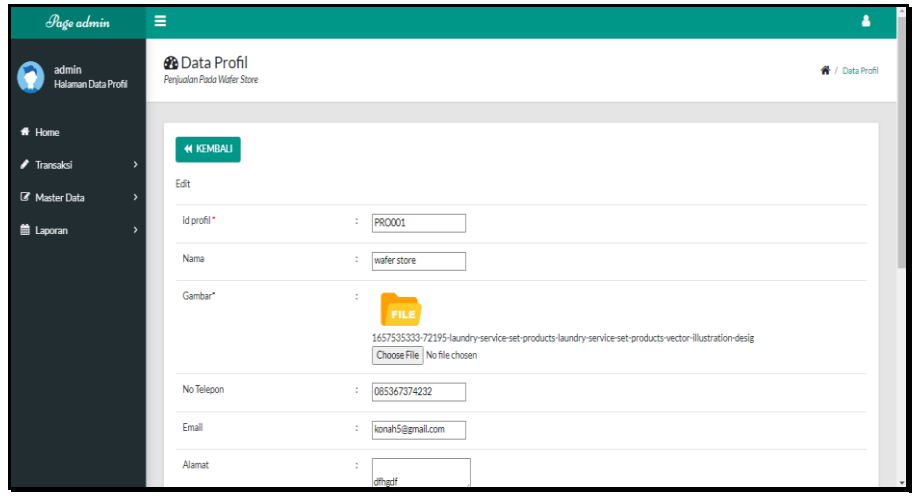

**Gambar 5.41 Tampilan Input Form Edit Profil** 

14. Tampilan Menu Supplier

Tampilan Menu Supplier merupakan hasil dari rencana atau kerangka dasar yang telah penulis desain sebelumnya pada tahap ini menu telah diberi bahasa perograman sehingga dapat berfungsi, dengan tujuan agar rencana desain awal sesuai dengan program yang telah dibuat.

a). Tampilan Input Form Menu Supplier

Tampilan input form menu Supplier digunakan untuk mengintegrasikan semua fungsi-fungsi yang dibutuhkan untuk melakukan pengolahan atau menampilkan data Supplier. Implementasi pada Gambar 5.42 ini merupakan hasil rancangan pada Gambar 4.100.

| Pago admin                                | $\equiv$                                                                                 |                         |                    |             |                             |                      | ٠                 |
|-------------------------------------------|------------------------------------------------------------------------------------------|-------------------------|--------------------|-------------|-----------------------------|----------------------|-------------------|
| admin<br><b>Halaman Data Supplier</b>     | <b>B</b> Data Supplier<br>Peniualan Pada Wafer Store                                     |                         |                    |             |                             |                      | # / Data Supplier |
| # Home<br>$\blacktriangleright$ Transaksi | $C$ Refresh<br><b>D</b> Tambah                                                           |                         |                    |             |                             |                      |                   |
| <b>B</b> Master Data                      | Berdasarkan: id_supplier<br>$\check{~}$                                                  |                         |                    |             |                             |                      |                   |
| 兽 Laporan                                 | Q Cari<br>Pencarian<br>Action                                                            | No                      | <b>Id supplier</b> | Nama        | Alamat                      | Email                | No telepon        |
|                                           | GY Edit<br>i Detail<br><b>x</b> Hapus                                                    | $\overline{a}$          | SUPO01             | wahyu       | Dubay                       | wahyudubay@gmail.com | 2147483647        |
|                                           | <b>CY Edit</b><br>i Detail<br><b>X Hapus</b>                                             | $\overline{2}$          | SUP002             | deva        | dubay                       | devadubav@email.com  | 2147483647        |
|                                           | <b>EX Edit</b><br>i Detail<br><b>x</b> Hapus                                             | $\overline{\mathbf{3}}$ | SUPO03             | <b>REZA</b> | <b>JL.PENANTIAN JAKARTA</b> | REZA@GMAIL.COM       | 2147483647        |
|                                           | Jumlah 3 data, Halaman 1 Dari 1 Halaman<br>« sebelumnya<br>berikutnya »<br>$\mathcal{A}$ |                         |                    |             |                             |                      |                   |

**Gambar 5.42 Tampilan Input Form Menu Supplier**

#### b). Tampilan Input Form Tambah Supplier

Tampilan input form Tambah Supplier digunakan untuk menambah data-data yang dibutuhkan untuk melakukan pengolahan atau menampilkan data Supplier. Implementasi pada Gambar 5.43 ini merupakan hasil rancangan pada Gambar 4.101.

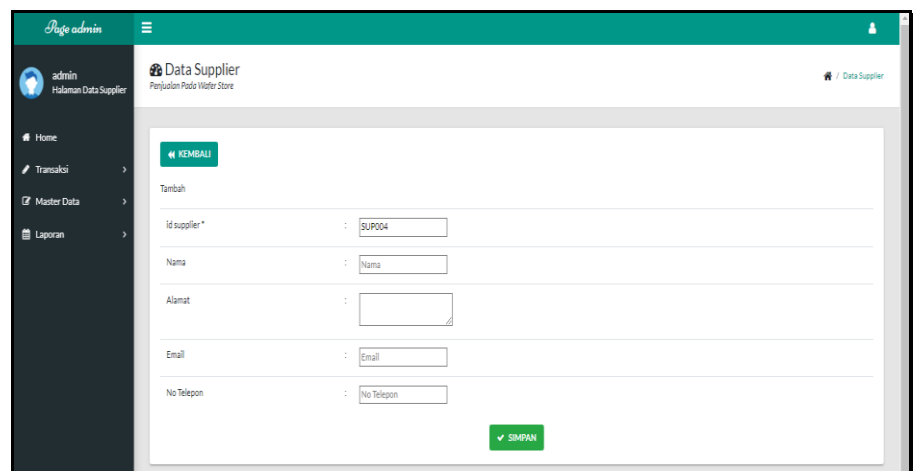

**Gambar 5.43 Tampilan Input Form Tambah Supplier**

## c). Tampilan Input Form Edit Supplier

Tampilan input form Edit Supplier digunakan untuk memodifikasi data-data yang dibutuhkan untuk melakukan memperbaiki atau menampilkan data Supplier. Implementasi pada Gambar 5.44 ini merupakan hasil rancangan pada Gambar 4.102.

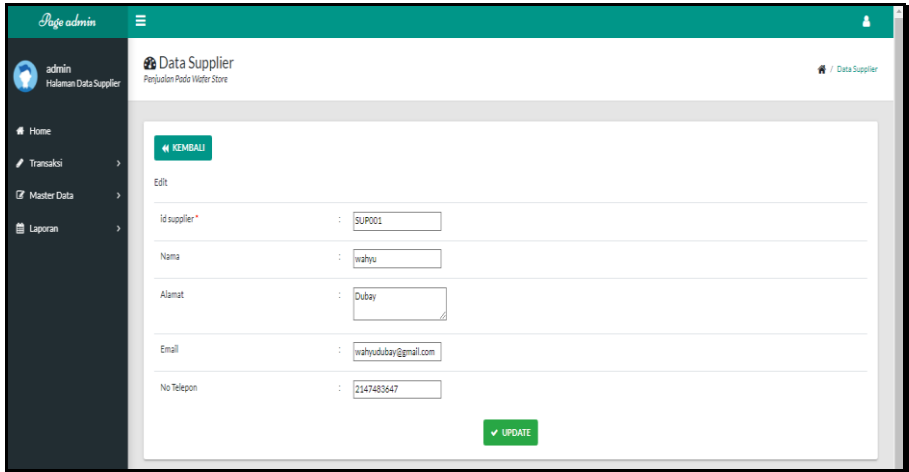

**Gambar 5.44 Tampilan Input Form Edit Supplier**

B. Implementasi Tampilan Input Khusus Pengunjung Web dan Pelanggan

Tampilan input khusus Pengunjung Web dan Pelanggan merupakan tampilan yang dihasilkan sesuai dengan rancangan Pengunjung Web dan Pelanggan sebelumnya.

1. Tampilan Input Form Login

Tampilan input form Login digunakan untuk menampilkan data Login. Implementasi pada Gambar 5.45 ini merupakan hasil rancangan pada Gambar 4.103.

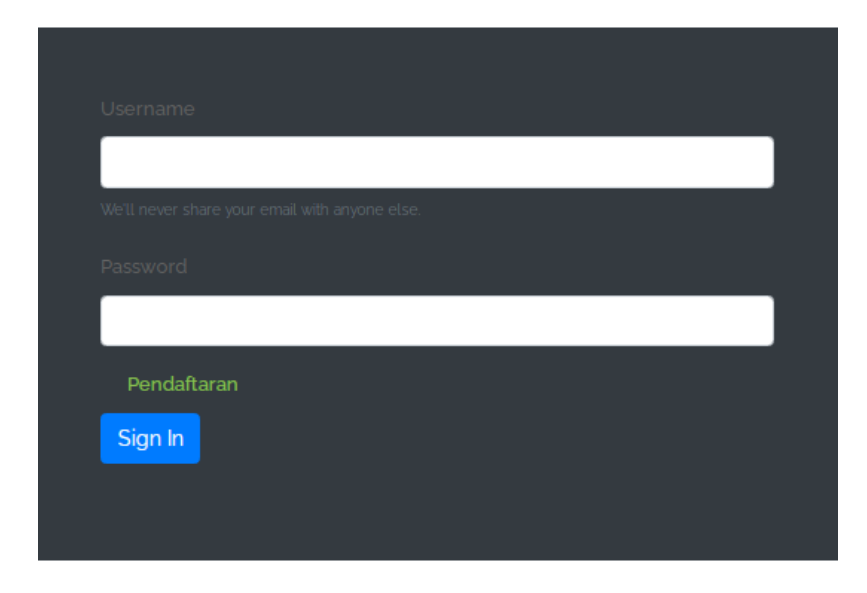

**Gambar 5.45 Tampilan Input Form Login**

2. Tampilan Input Form Menu Utama Tampilan input form Menu utama digunakan untuk menampilkan data menu utama. Implementasi pada Gambar 5.46 ini merupakan hasil rancangan pada Gambar 4.104.

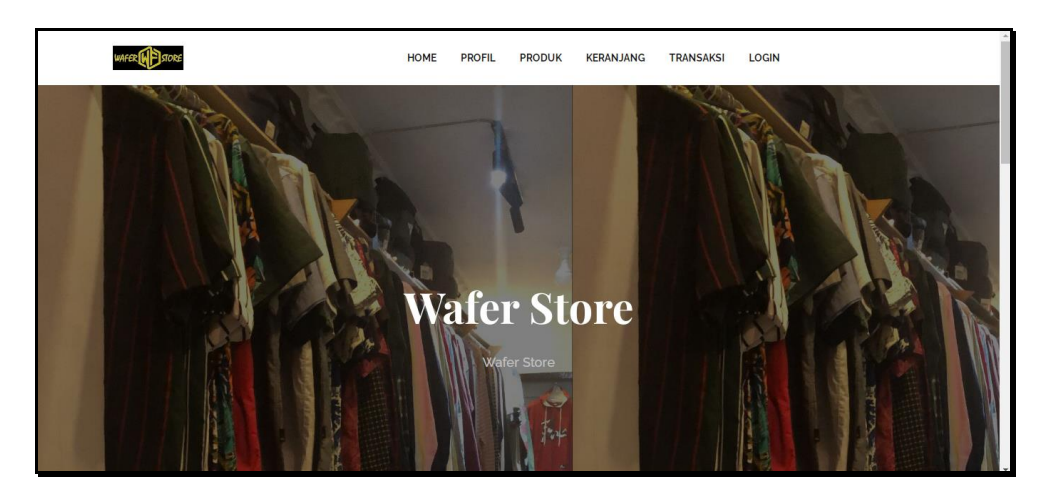

**Gambar 5.46 Tampilan Input Form Menu utama**

3. Tampilan Input Form Profil

Tampilan input form Profil digunakan untuk menampilkan data Profil. Implementasi pada Gambar 5.47 ini merupakan hasil rancangan pada Gambar 4.105.

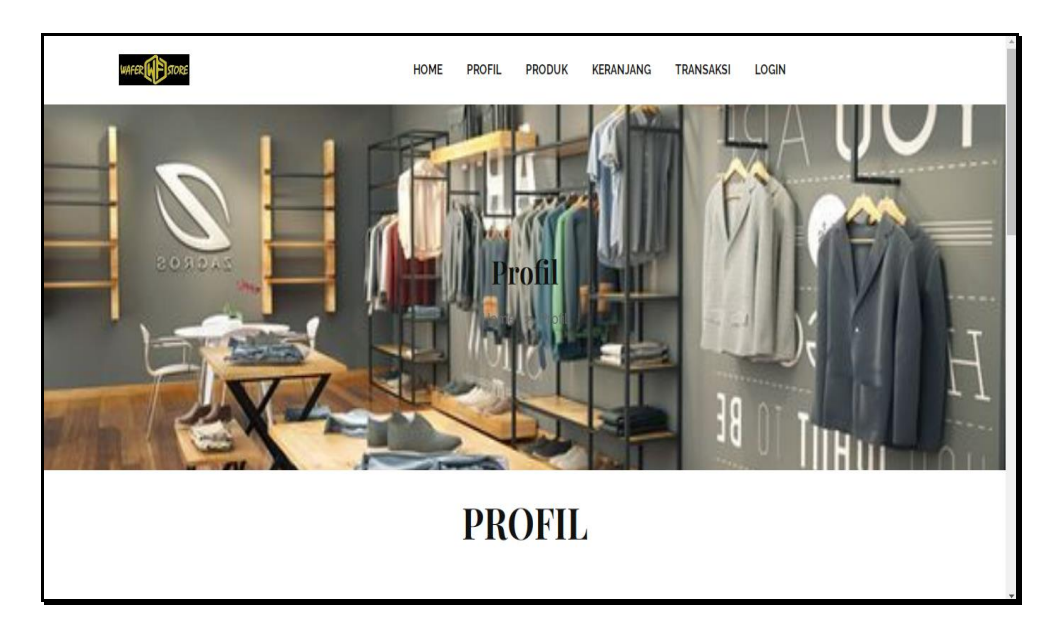

**Gambar 5.47 Tampilan Input Form Profil**

4. Tampilan Input Form Produk

Tampilan input form Produk digunakan untuk menampilkan data Produk. Implementasi pada Gambar 5.48 ini merupakan hasil rancangan pada Gambar 4.106.

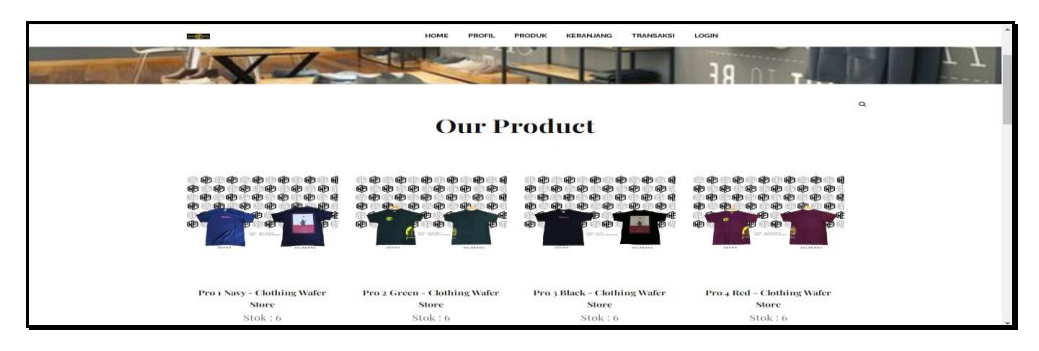

**Gambar 5.48 Tampilan Input Form Produk**

5. Tampilan Input Form Keranjang Keranjang Belanja

Tampilan input form Keranjang Keranjang Belanja digunakan untuk menampilkan data Keranjang Keranjang Belanja. Implementasi pada Gambar 5.49 ini merupakan hasil rancangan pada Gambar 4.107.

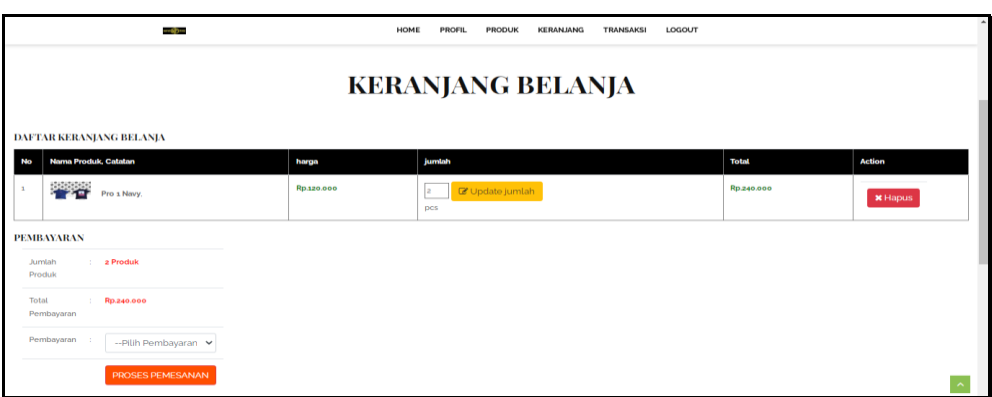

**Gambar 5.49 Tampilan Input Form Keranjang Keranjang Belanja**

6. Tampilan Input Form Transaksi

Tampilan input form Transaksi digunakan untuk menampilkan data Transaksi. Implementasi pada Gambar 5.50 ini merupakan hasil rancangan pada Gambar 4.108.

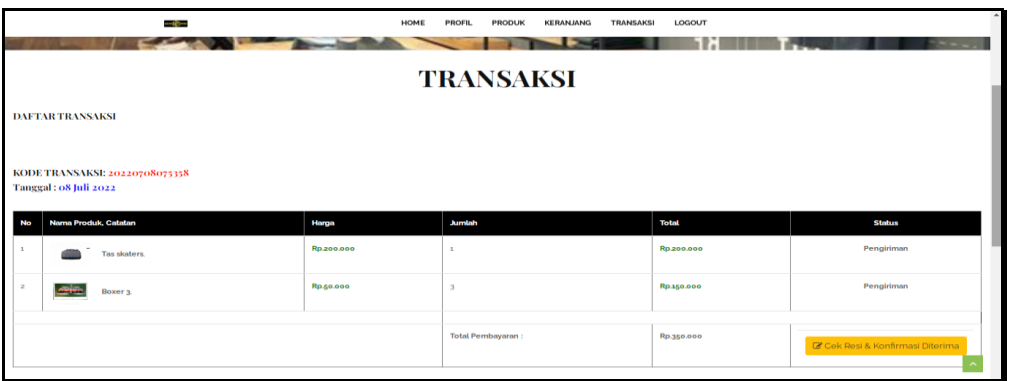

**Gambar 5.50 Tampilan Input Form Transaksi**

## **5.2 PENGUJIAN SYSTEM PERANGKAT LUNAK**

Pengujian sistem dilakukan menggunakan metode pengujian *Black Box Testing* yaitu pengujian yang dilakukan hanya untuk mengamati hasil dari eksekusi pada *software*. Pengamatan hasil ini melalui data uji dan memeriksa fungsional dari perangkat lunak itu sendiri.

1. Pengujian Halaman Menu *Login*

Pengujian halaman *Login* dilakukan untuk memeriksa fungsional agar terbebas dari *error,* pengujian dilakukan dengan dua kondisi. Kondisi yang pertama jika dalam keadaan berhasil dan yang kedua jika dalam keadaan gagal, yang dapat dilihat pada tabel 5.1.

| Kondisi<br>Pengujian     | <b>Prosedur</b><br>Pengujian                                                                                                    | <b>Masukan</b>                                                                                             | Keluaran                                                                     | Hasil yang<br>didapat                 | Kesimpulan  |
|--------------------------|----------------------------------------------------------------------------------------------------|----------------------------------------------------------------------------------------------------|------------------------------------------------------------------------------|---------------------------------------|-------------|
| Login<br><b>BERHASIL</b> | <b>Buka</b><br>$\overline{a}$<br>webrowser<br>Tampilkan<br>Halaman Menu<br>Login<br>input username<br>dan password<br>Klik tombol<br>Login                                         | input<br>$\overline{a}$<br>username<br><b>BENAR</b><br>input<br>$\blacksquare$<br>password<br><b>BENAR</b> | Menampilka<br>n halaman<br>menu utama                                        | Menampilka<br>n halaman<br>menu utama | Baik        |
| Login<br><b>GAGAL</b>    | Buka<br>$\overline{a}$<br>webrowser<br>Tampilkan<br>$\overline{\phantom{m}}$<br>Halaman Menu<br>Login<br>input username<br>dan password<br>Klik tombol<br>Login                    | input<br>÷,<br>username<br><b>SALAH</b><br>input<br>$\blacksquare$<br>password<br>SALAH                    | Tampil<br>pesan<br>"Username/<br>Password<br>yang anda<br>masukan<br>salah!" | Tetap pada<br>halaman<br>Login        | <b>Baik</b> |
| Login<br><b>GAGAL</b>    | Buka<br>$\overline{\phantom{0}}$<br>webrowser<br>Tampilkan<br>Halaman Menu<br>Login<br>Tidak input<br>$\overline{\phantom{m}}$<br>username dan<br>password<br>Klik tombol<br>Login | Tanpa<br>$\overline{a}$<br><b>Username</b><br>Tanpa<br>$\overline{a}$<br>password                          | Tampil<br>pesan<br>"Username/<br>Password<br>yang anda<br>masukan<br>salah!" | Tetap pada<br>halaman<br>Login        | Baik        |

**Tabel 5.1 Pengujian Halaman Menu** *Login*

# **2. Pengujian Halaman Menu Utama**

.

Pengujian halaman utama dilakukan untuk memeriksa fungsional agar terbebas dari *error,* pengujian dilakukan dengan dua kondisi. Kondisi yang pertama jika dalam keadaan berhasil dan yang kedua jika dalam keadaan gagal, yang dapat dilihat pada tabel 5.2

| <b>Kondisi</b><br>Pengujian   | <b>Prosedur</b><br>Pengujian                                                                                                    | <b>Masukan</b>                                            | Keluaran                                                    | Hasil yang<br>didapat                                                       | Kesimpulan  |
|-------------------------------|----------------------------------------------------------------------------------------------------|-----------------------------------------------------------|-------------------------------------------------------------|-----------------------------------------------------------------------------|-------------|
| Menu utama<br><b>BERHASIL</b> | Tampilkan<br>$\overline{\phantom{a}}$<br>Halaman<br>Menu utama<br>Cek menu-<br>$\overline{\phantom{a}}$<br>menu yang<br>ada satu<br>persatu | Klik semua<br>menu yang<br>terdapat<br>pada menu<br>utama | Tampilkan<br>halaman<br>berdasarka<br>n menu<br>yang diklik | Tampil menu<br>yang dipilih<br>beserta tombol<br>yang tersedia<br>pada menu | <b>Baik</b> |
| Menu utama<br>GAGAL           | Tampilkan<br>$\blacksquare$<br>Halaman<br>Menu utama<br>Cek menu-<br>$\blacksquare$<br>menu yang<br>ada satu<br>persatu                     | Klik semua<br>menu yang<br>terdapat<br>pada menu<br>utama | Halaman<br>menu yang<br>diklik tidak<br>tampil              | Tetap pada<br>halaman menu<br>utama                                         | <b>Baik</b> |

**Tabel 5.2 Pengujian Halaman Menu** *Utama*

#### **3. Pengujian Halaman Menu Admin**

Pengujian halaman Admin dilakukan untuk memeriksa fungsional agar terbebas dari *error,* pengujian dilakukan dengan dua kondisi. Kondisi yang pertama jika dalam keadaan berhasil dan yang kedua jika dalam keadaan gagal, yang dapat dilihat pada tabel 5.3.

| <b>Kondisi</b><br>Pengujian        |                                                                                                    | <b>Prosedur</b><br>Pengujian                                                             | <b>Masukan</b>                                  | Keluaran                                         | Hasil yang<br>didapat                       | Kesimpulan |
|------------------------------------|----------------------------------------------------------------------------------------------------|------------------------------------------------------------------------------------------|-------------------------------------------------|--------------------------------------------------|---------------------------------------------|------------|
| Tambah<br>Admin<br><b>BERHASIL</b> | $\overline{\phantom{a}}$<br>$\qquad \qquad \blacksquare$<br>$\overline{\phantom{a}}$<br>$\qquad \qquad -$ | Klik tombol<br>tambah<br>Tampil<br>Halaman<br>tambah<br><i>Input</i> data<br>Klik Simpan | Tambah data<br>Admin<br><b>LENGKAP</b>          | Tampil pesan :<br>"Data Berhasil<br>Ditambahkan" | Data pada<br>gridview<br>bertambah          | Baik       |
| Tambah<br>Admin<br>GAGAL           | $\overline{\phantom{a}}$<br>-<br>-                                                                        | Klik tombol<br>tambah<br>Tampil<br>Halaman<br>tambah<br><i>Input</i> data<br>Klik Simpan | Tambah data<br>Admin<br>TIDAK<br><b>LENGKAP</b> | Tampil pesan :<br>"Harap isi<br>bidang ini"      | Data pada<br>gridview<br>tidak<br>bertambah | Baik       |

**Tabel 5.3 Pengujian Halaman Menu Admin**

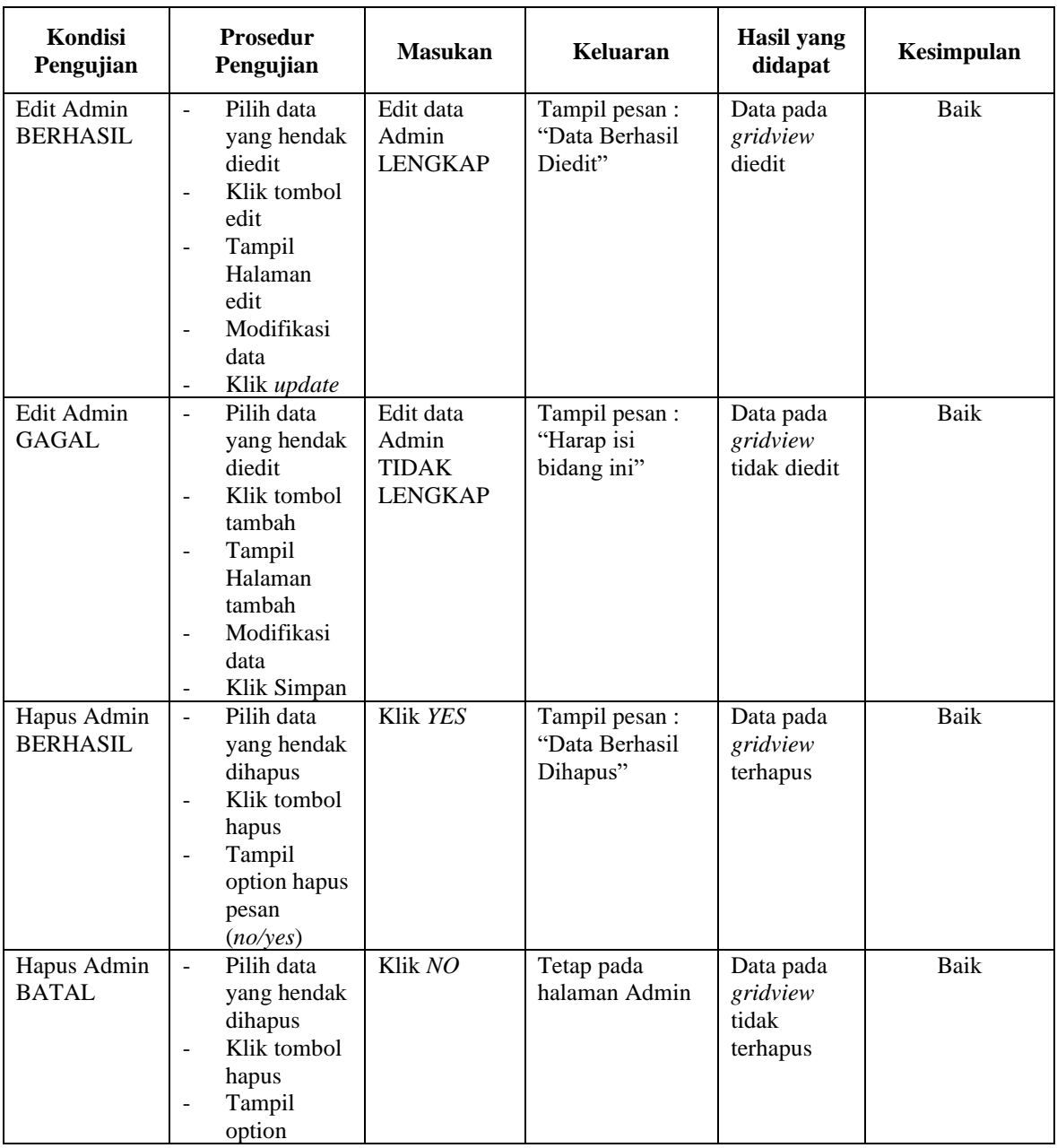

# **4. Pengujian Halaman Menu Bank**

Pengujian halaman Bank dilakukan untuk memeriksa fungsional agar terbebas dari *error,* pengujian dilakukan dengan dua kondisi. Kondisi yang pertama jika dalam keadaan berhasil dan yang kedua jika dalam keadaan gagal, yang dapat dilihat pada tabel 5.4.

| Kondisi<br>Pengujian              | <b>Prosedur</b><br>Pengujian                                                                                                    | <b>Masukan</b>                                        | Keluaran                                         | <b>Hasil</b> yang<br>didapat                | Kesimpulan |
|-----------------------------------|----------------------------------------------------------------------------------------------------|-------------------------------------------------------|--------------------------------------------------|---------------------------------------------|------------|
| Tambah<br>Bank<br><b>BERHASIL</b> | Klik tombol<br>$\overline{\phantom{a}}$<br>tambah<br>Tampil<br>$\Box$<br>Halaman<br>tambah<br>Input data<br>$\blacksquare$<br>Klik<br>$\omega_{\rm{eff}}$<br>Simpan                                     | Tambah data<br><b>Bank</b><br><b>LENGKAP</b>          | Tampil pesan :<br>"Data Berhasil<br>Ditambahkan" | Data pada<br>gridview<br>bertambah          | Baik       |
| Tambah<br>Bank<br><b>GAGAL</b>    | Klik tombol<br>$\omega_{\rm c}$<br>tambah<br>Tampil<br>÷<br>Halaman<br>tambah<br>Input data<br>Klik<br>÷.<br>Simpan                                                                                     | Tambah data<br>Bank<br><b>TIDAK</b><br><b>LENGKAP</b> | Tampil pesan :<br>"Harap isi<br>bidang ini"      | Data pada<br>gridview<br>tidak<br>bertambah | Baik       |
| Edit Bank<br><b>BERHASIL</b>      | Pilih data<br>$\mathbb{Z}^{\mathbb{Z}}$<br>yang<br>hendak<br>diedit<br>Klik tombol<br>$\blacksquare$<br>edit<br>Tampil<br>÷<br>Halaman<br>edit<br>Modifikasi<br>$\blacksquare$<br>data<br>- Klik update | Edit data<br>Bank<br><b>LENGKAP</b>                   | Tampil pesan :<br>"Data Berhasil<br>Diedit"      | Data pada<br>gridview<br>diedit             | Baik       |
| <b>Edit Bank</b><br><b>GAGAL</b>  | Pilih data<br>$\equiv$<br>yang<br>hendak<br>diedit<br>Klik tombol<br>$\overline{\phantom{a}}$<br>tambah<br>Tampil<br>Halaman<br>tambah<br>Modifikasi<br>$\blacksquare$<br>data<br>Klik<br>Simpan        | Edit data<br>Bank<br><b>TIDAK</b><br><b>LENGKAP</b>   | Tampil pesan :<br>"Harap isi<br>bidang ini"      | Data pada<br>gridview<br>tidak diedit       | Baik       |
| Hapus Bank<br><b>BERHASIL</b>     | $\omega$<br>Pilih data<br>yang<br>hendak<br>dihapus<br>Klik tombol<br>$\blacksquare$<br>hapus<br>Tampil                                                                                                 | Klik YES                                              | Tampil pesan :<br>"Data Berhasil<br>Dihapus"     | Data pada<br>gridview<br>terhapus           | Baik       |

**Tabel 5.4 Pengujian Halaman Menu Bank**

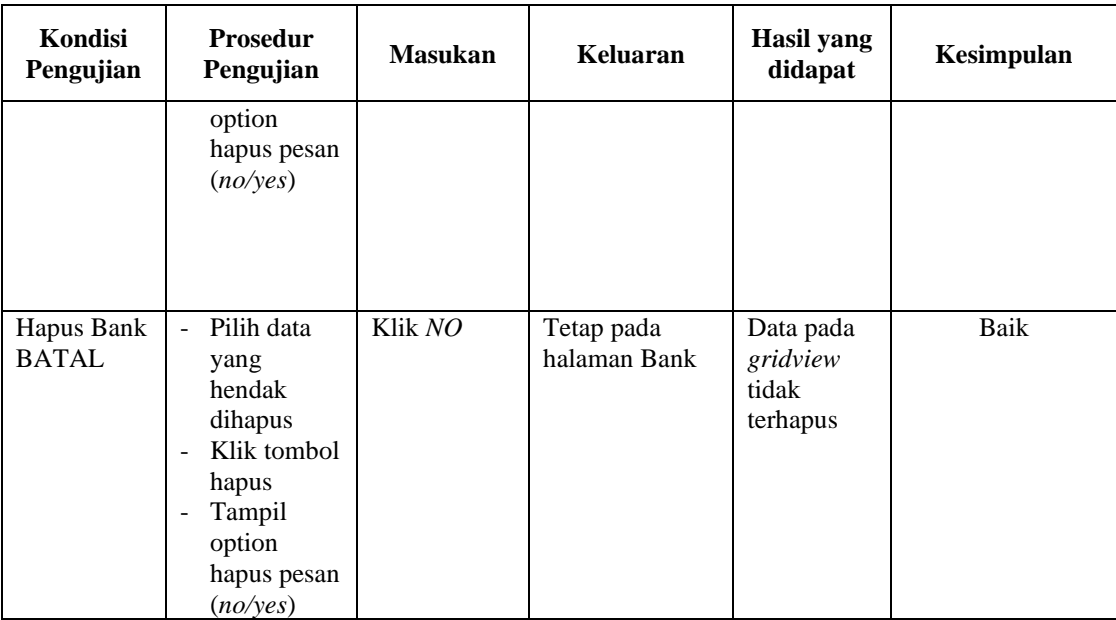

## **5. Pengujian Halaman Menu Kategori**

Pengujian halaman Kategori dilakukan untuk memeriksa fungsional agar terbebas dari *error,* pengujian dilakukan dengan dua kondisi. Kondisi yang pertama jika dalam keadaan berhasil dan yang kedua jika dalam keadaan gagal, yang dapat dilihat pada tabel 5.5.

| Kondisi<br>Pengujian                  | <b>Prosedur</b><br>Pengujian                                                                          | <b>Masukan</b>                                     | Keluaran                                         | Hasil yang<br>didapat                       | Kesimpulan |
|---------------------------------------|----------------------------------------------------------------------------------------------------|----------------------------------------------------|--------------------------------------------------|---------------------------------------------|------------|
| Tambah<br>Kategori<br><b>BERHASIL</b> | Klik tombol<br>tambah<br>Tampil<br>Halaman<br>tambah<br><i>Input</i> data<br>-<br>Klik<br>٠<br>Simpan | Tambah data<br>Kategori<br><b>LENGKAP</b>          | Tampil pesan :<br>"Data Berhasil<br>Ditambahkan" | Data pada<br>gridview<br>bertambah          | Baik       |
| Tambah<br>Kategori<br>GAGAL           | Klik tombol<br>tambah<br>Tampil<br>Halaman<br><i>Input</i> data<br>Klik                               | Tambah data<br>Kategori<br>TIDAK<br><b>LENGKAP</b> | Tampil pesan :<br>"Harap isi<br>bidang ini"      | Data pada<br>gridview<br>tidak<br>bertambah | Baik       |

**Tabel 5.5 Pengujian Halaman Menu Kategori**

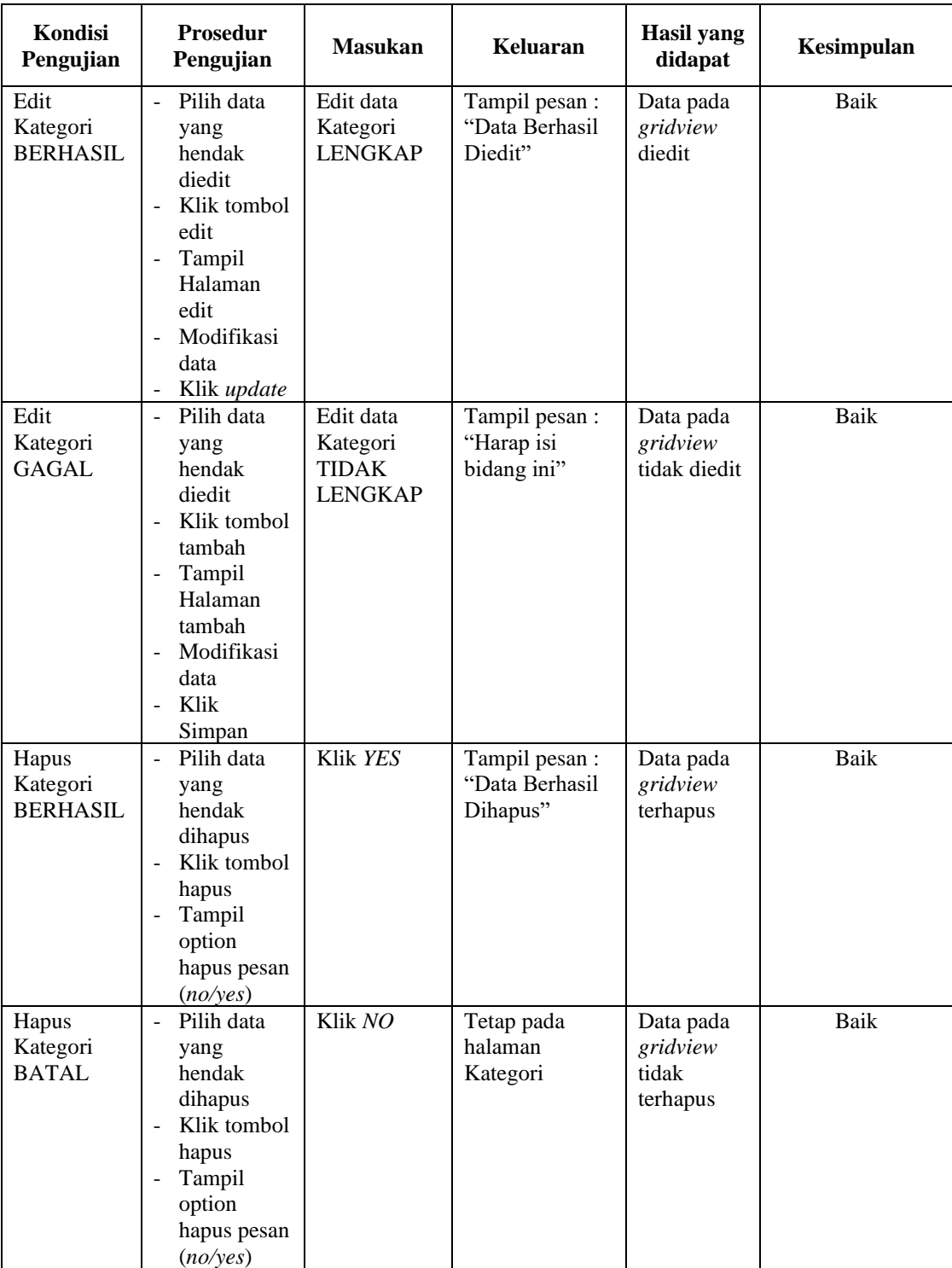

# **6. Pengujian Halaman Menu Komentar**

Pengujian halaman Komentar dilakukan untuk memeriksa fungsional agar terbebas dari *error,* pengujian dilakukan dengan dua kondisi. Kondisi yang pertama jika dalam keadaan berhasil dan yang kedua jika dalam keadaan gagal, yang dapat dilihat pada tabel 5.6.

| Kondisi<br>Pengujian                  | <b>Prosedur</b><br>Pengujian                                                                                                    | <b>Masukan</b>                                            | <b>Keluaran</b>                                  | <b>Hasil</b> yang<br>didapat                | Kesimpulan |
|---------------------------------------|----------------------------------------------------------------------------------------------------|-----------------------------------------------------------|--------------------------------------------------|---------------------------------------------|------------|
| Tambah<br>Komentar<br><b>BERHASIL</b> | Klik<br>$\overline{a}$<br>tombol<br>tambah<br>Tampil<br>Halaman<br>tambah<br>Input data<br>$\overline{a}$<br>Klik<br>Simpan                    | Tambah data<br>Komentar<br><b>LENGKAP</b>                 | Tampil pesan :<br>"Data Berhasil<br>Ditambahkan" | Data pada<br>gridview<br>bertambah          | Baik       |
| Tambah<br>Komentar<br><b>GAGAL</b>    | Klik<br>$\overline{a}$<br>tombol<br>tambah<br>Tampil<br>Halaman<br>tambah<br>Input data<br>$\overline{a}$<br>Klik<br>$\overline{a}$<br>Simpan  | Tambah data<br>Komentar<br><b>TIDAK</b><br><b>LENGKAP</b> | Tampil pesan :<br>"Harap isi<br>bidang ini"      | Data pada<br>gridview<br>tidak<br>bertambah | Baik       |
| Edit<br>Komentar<br><b>BERHASIL</b>   | Pilih data<br>yang<br>hendak<br>diedit<br>Klik<br>÷,<br>tombol edit<br>Tampil<br>Halaman<br>edit<br>Modifikasi<br>÷,<br>data<br>Klik<br>update | Edit data<br>Komentar<br><b>LENGKAP</b>                   | Tampil pesan :<br>"Data Berhasil<br>Diedit"      | Data pada<br>gridview<br>diedit             | Baik       |

**Tabel 5.6 Pengujian Halaman Menu Komentar**

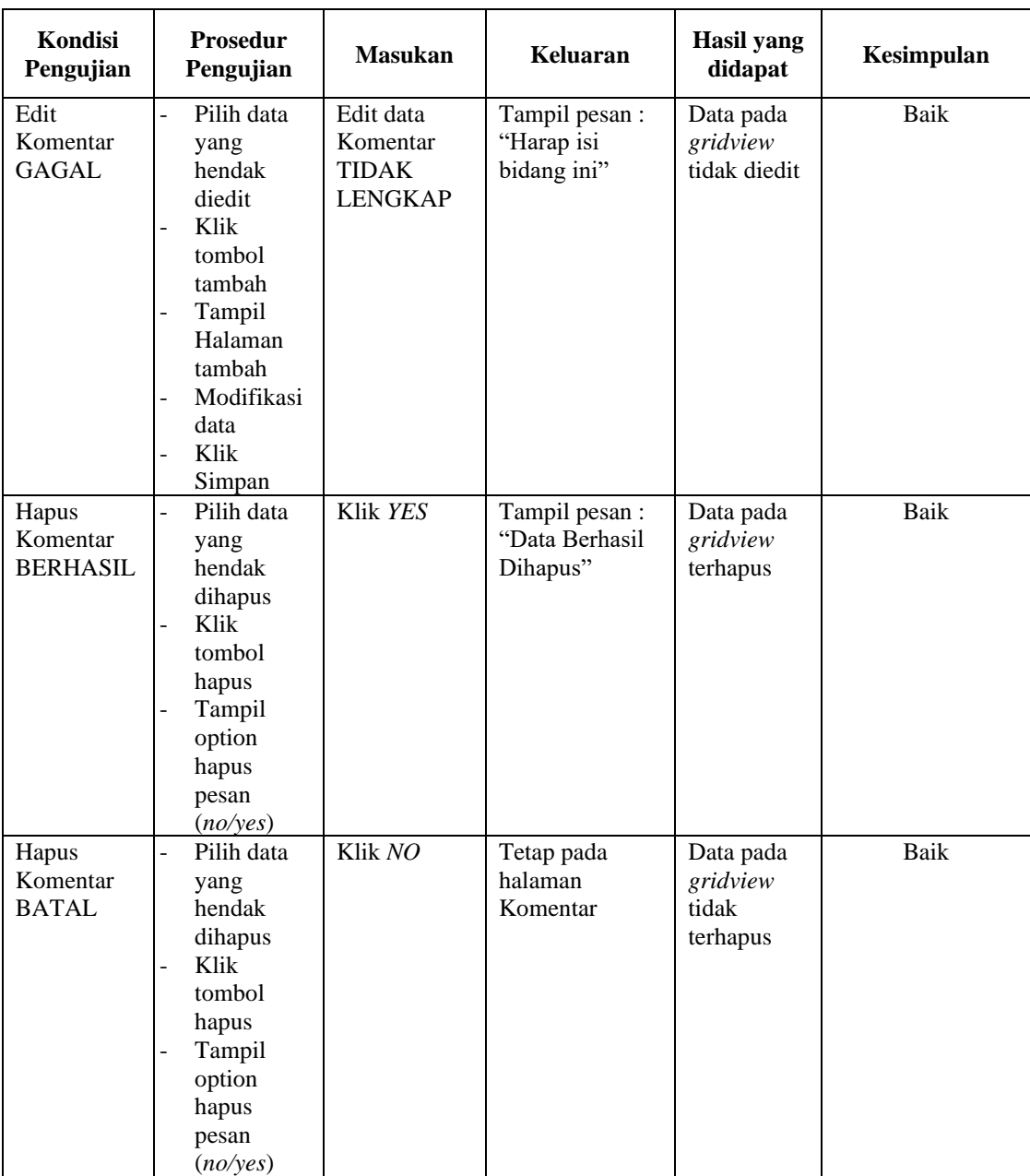

# 7. Pengujian Halaman Menu Ongkir

Pengujian halaman Ongkir dilakukan untuk memeriksa fungsional agar terbebas dari *error,* pengujian dilakukan dengan dua kondisi. Kondisi yang pertama jika dalam keadaan berhasil dan yang kedua jika dalam keadaan gagal, yang dapat dilihat pada tabel 5.7.

| Kondisi<br>Pengujian                | Prosedur<br>Pengujian                                                                                                    | Masukan                                                 | Keluaran                                         | Hasil yang<br>didapat                       | Kesimpulan |
|-------------------------------------|----------------------------------------------------------------------------------------------------|---------------------------------------------------------|--------------------------------------------------|---------------------------------------------|------------|
| Tambah<br>Ongkir<br><b>BERHASIL</b> | Klik<br>$\overline{\phantom{a}}$<br>tombol<br>tambah<br>Tampil<br>Halaman<br>tambah<br>Input data<br>Klik<br>$\overline{a}$<br>Simpan                | Tambah data<br>Ongkir<br><b>LENGKAP</b>                 | Tampil pesan :<br>"Data Berhasil<br>Ditambahkan" | Data pada<br>gridview<br>bertambah          | Baik       |
| Tambah<br>Ongkir<br><b>GAGAL</b>    | Klik<br>$\overline{\phantom{0}}$<br>tombol<br>tambah<br>Tampil<br>$\overline{\phantom{0}}$<br>Halaman<br>tambah<br>Input data<br>Klik<br>Simpan      | Tambah data<br>Ongkir<br><b>TIDAK</b><br><b>LENGKAP</b> | Tampil pesan :<br>"Harap isi<br>bidang ini"      | Data pada<br>gridview<br>tidak<br>bertambah | Baik       |
| Edit Ongkir<br><b>BERHASIL</b>      | Pilih data<br>yang<br>hendak<br>diedit<br>Klik<br>$\overline{a}$<br>tombol edit<br>Tampil<br>Halaman<br>edit<br>Modifikasi<br>data<br>Klik<br>update | Edit data<br>Ongkir<br><b>LENGKAP</b>                   | Tampil pesan :<br>"Data Berhasil<br>Diedit"      | Data pada<br>gridview<br>diedit             | Baik       |
| Edit Ongkir<br><b>GAGAL</b>         | Pilih data<br>yang<br>hendak<br>diedit<br>Klik<br>$\overline{a}$<br>tombol<br>tambah<br>Tampil<br>Halaman                                            | Edit data<br>Ongkir<br><b>TIDAK</b><br><b>LENGKAP</b>   | Tampil pesan :<br>"Harap isi<br>bidang ini"      | Data pada<br>gridview<br>tidak diedit       | Baik       |
| Hapus<br>Ongkir<br><b>BERHASIL</b>  | Pilih data<br>yang<br>hendak<br>dihapus<br>Klik<br>tombol<br>hapus<br>Tampil                                                                         | Klik YES                                                | Tampil pesan :<br>"Data Berhasil<br>Dihapus"     | Data pada<br>gridview<br>terhapus           | Baik       |

**Tabel 5.7** Pengujian Halaman Menu Ongkir

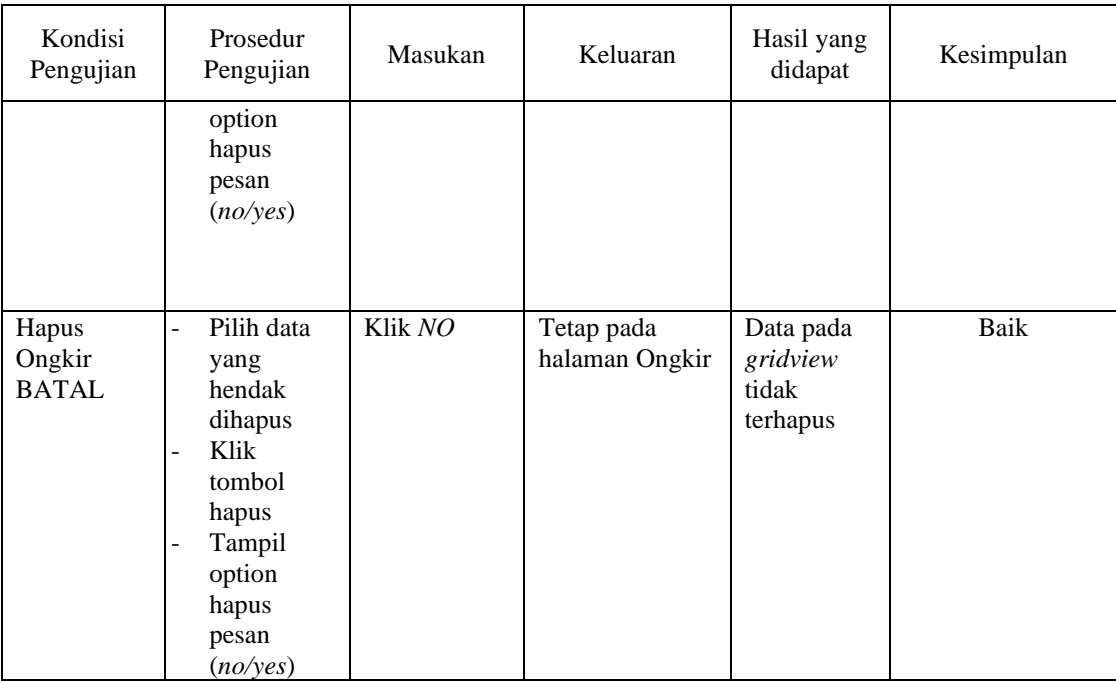

# **8. Pengujian Halaman Menu Satuan**

Pengujian halaman Satuan dilakukan untuk memeriksa fungsional agar terbebas dari *error,* pengujian dilakukan dengan dua kondisi. Kondisi yang pertama jika dalam keadaan berhasil dan yang kedua jika dalam keadaan gagal, yang dapat dilihat pada tabel 5.8.

| Kondisi<br>Pengujian | <b>Prosedur</b><br>Pengujian           | <b>Masukan</b> | Keluaran       | Hasil yang<br>didapat | Kesimpulan |
|----------------------|----------------------------------------|----------------|----------------|-----------------------|------------|
| Tambah               | Klik<br>÷.                             | Tambah data    | Tampil pesan : | Data pada             | Baik       |
| Satuan               | tombol                                 | Satuan         | "Data Berhasil | gridview              |            |
| <b>BERHASIL</b>      | tambah                                 | <b>LENGKAP</b> | Ditambahkan"   | bertambah             |            |
|                      | Tampil<br>$\qquad \qquad -$            |                |                |                       |            |
|                      | Halaman                                |                |                |                       |            |
|                      | tambah                                 |                |                |                       |            |
|                      | <i>Input</i> data<br>$\qquad \qquad -$ |                |                |                       |            |
|                      | Klik<br>٠                              |                |                |                       |            |
|                      | Simpan                                 |                |                |                       |            |
|                      |                                        |                |                |                       |            |

**Tabel 5.8 Pengujian Halaman Menu Satuan**

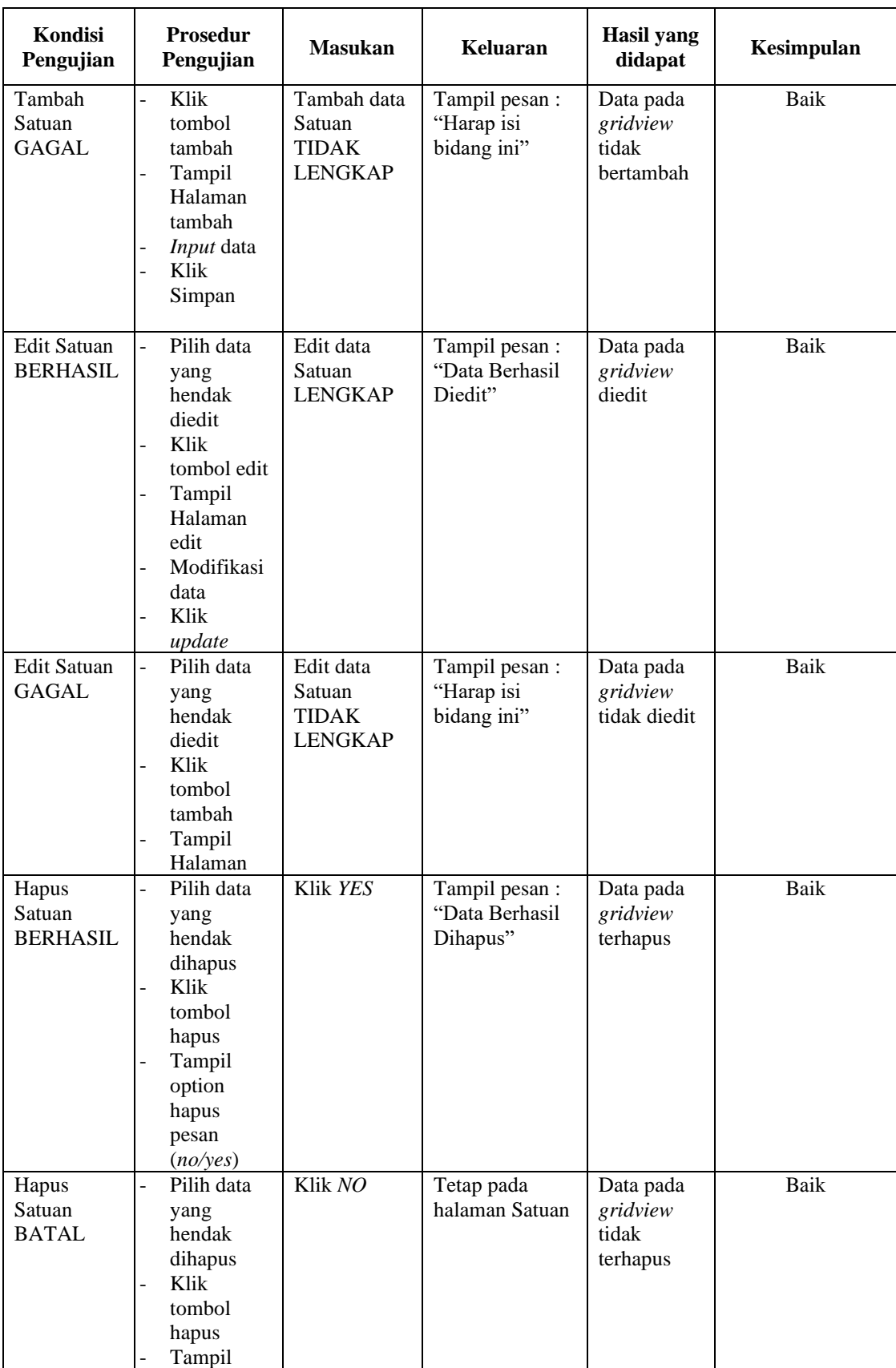

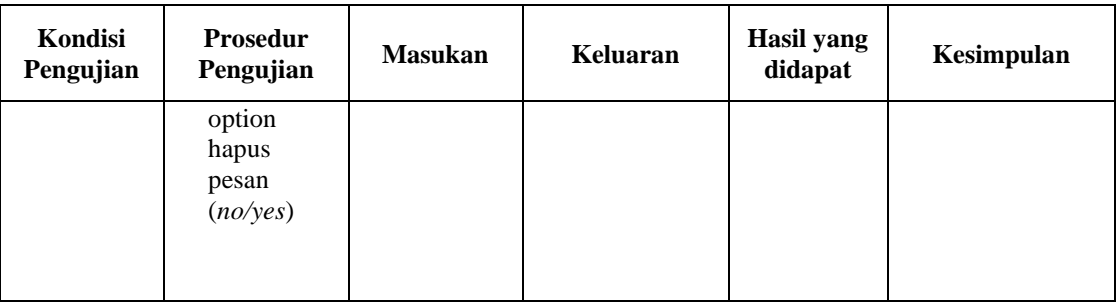

# **9. Pengujian Halaman Menu Pelanggan**

Pengujian halaman Pelanggan dilakukan untuk memeriksa fungsional agar terbebas dari *error,* pengujian dilakukan dengan dua kondisi. Kondisi yang pertama jika dalam keadaan berhasil dan yang kedua jika dalam keadaan gagal, yang dapat dilihat pada tabel 5.9.

| Kondisi<br>Pengujian                   | <b>Prosedur</b><br>Pengujian                                                                                                    | <b>Masukan</b>                                             | Keluaran                                         | <b>Hasil</b> yang<br>didapat                | Kesimpulan |
|----------------------------------------|----------------------------------------------------------------------------------------------------|------------------------------------------------------------|--------------------------------------------------|---------------------------------------------|------------|
| Tambah<br>Pelanggan<br><b>BERHASIL</b> | Klik tambah<br>Tampil<br>-<br>Halaman<br>tambah<br>Input data<br>Klik Simpan                                                                                                    | Tambah data<br>Pelanggan<br><b>LENGKAP</b>                 | Tampil pesan :<br>"Data Berhasil<br>Ditambahkan" | Data pada<br>gridview<br>bertambah          | Baik       |
| Tambah<br>Pelanggan<br><b>GAGAL</b>    | Klik tombol<br>tambah<br>Tampil<br>$\overline{a}$<br>Halaman<br>tambah<br>Input data<br>-<br>Klik Simpan                                                                                               | Tambah data<br>Pelanggan<br><b>TIDAK</b><br><b>LENGKAP</b> | Tampil pesan :<br>"Harap isi<br>bidang ini"      | Data pada<br>gridview<br>tidak<br>bertambah | Baik       |
| Edit<br>Pelanggan<br><b>BERHASIL</b>   | Pilih data<br>$\overline{a}$<br>yang hendak<br>diedit<br>Klik tombol<br>$\overline{\phantom{a}}$<br>edit<br>Tampil<br>Halaman<br>edit<br>Modifikasi<br>$\overline{\phantom{a}}$<br>data<br>Klik update | Edit data<br>Pelanggan<br><b>LENGKAP</b>                   | Tampil pesan :<br>"Data Berhasil<br>Diedit"      | Data pada<br>gridview<br>diedit             | Baik       |

**Tabel 5.9 Pengujian Halaman Menu Pelanggan**

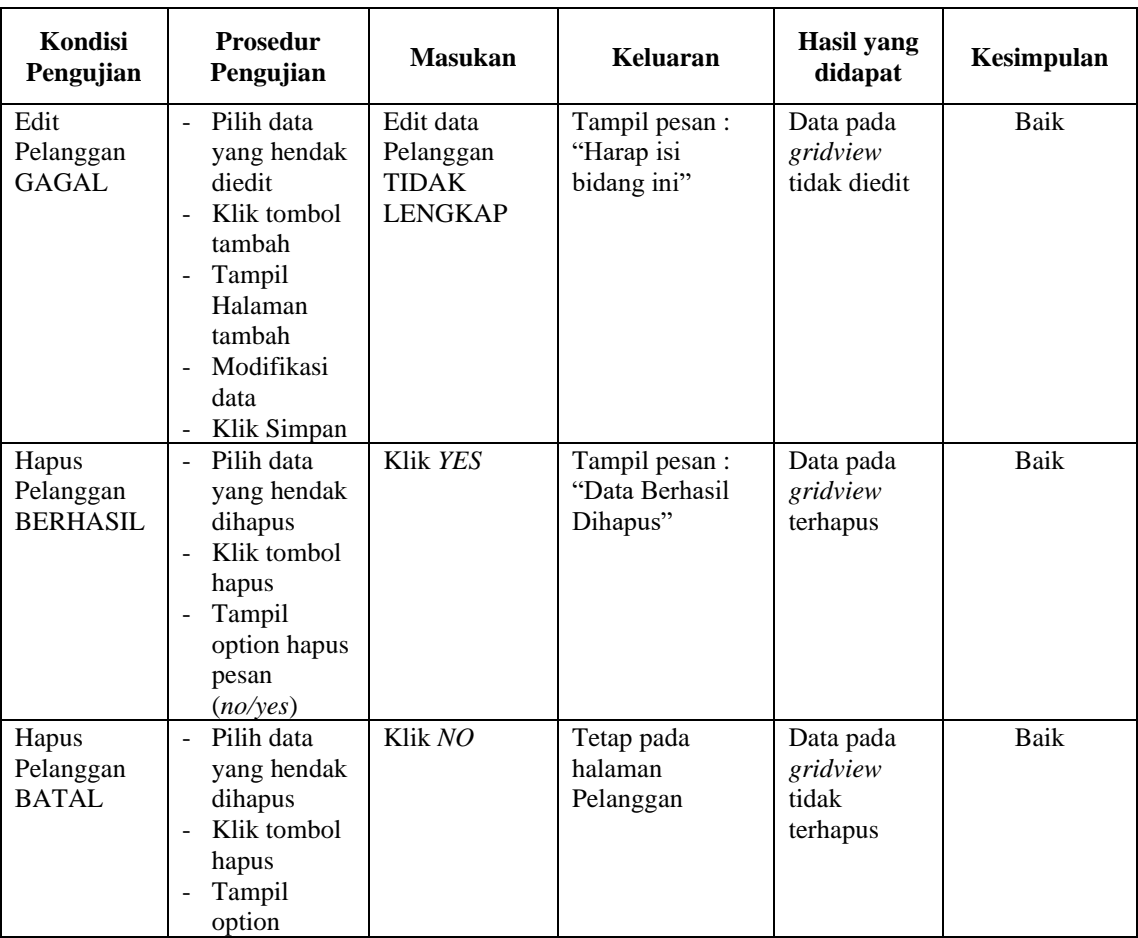

# **10. Pengujian Halaman Menu Pembelian**

Pengujian halaman Pembelian dilakukan untuk memeriksa fungsional agar terbebas dari *error,* pengujian dilakukan dengan dua kondisi. Kondisi yang pertama jika dalam keadaan berhasil dan yang kedua jika dalam keadaan gagal, yang dapat dilihat pada tabel 5.10.

**Tabel 5.10 Pengujian Halaman Menu Pembelian**

| <b>Kondisi</b><br>Pengujian            | <b>Prosedur</b><br>Pengujian                                                        | <b>Masukan</b>                             | Keluaran                                         | Hasil yang<br>didapat              | Kesimpulan |
|----------------------------------------|-------------------------------------------------------------------------------------|--------------------------------------------|--------------------------------------------------|------------------------------------|------------|
| Tambah<br>Pembelian<br><b>BERHASIL</b> | Klik<br>tombol<br>tambah<br>Tampil<br>$\overline{\phantom{a}}$<br>Halaman<br>tambah | Tambah data<br>Pembelian<br><b>LENGKAP</b> | Tampil pesan :<br>"Data Berhasil<br>Ditambahkan" | Data pada<br>gridview<br>bertambah | Baik       |

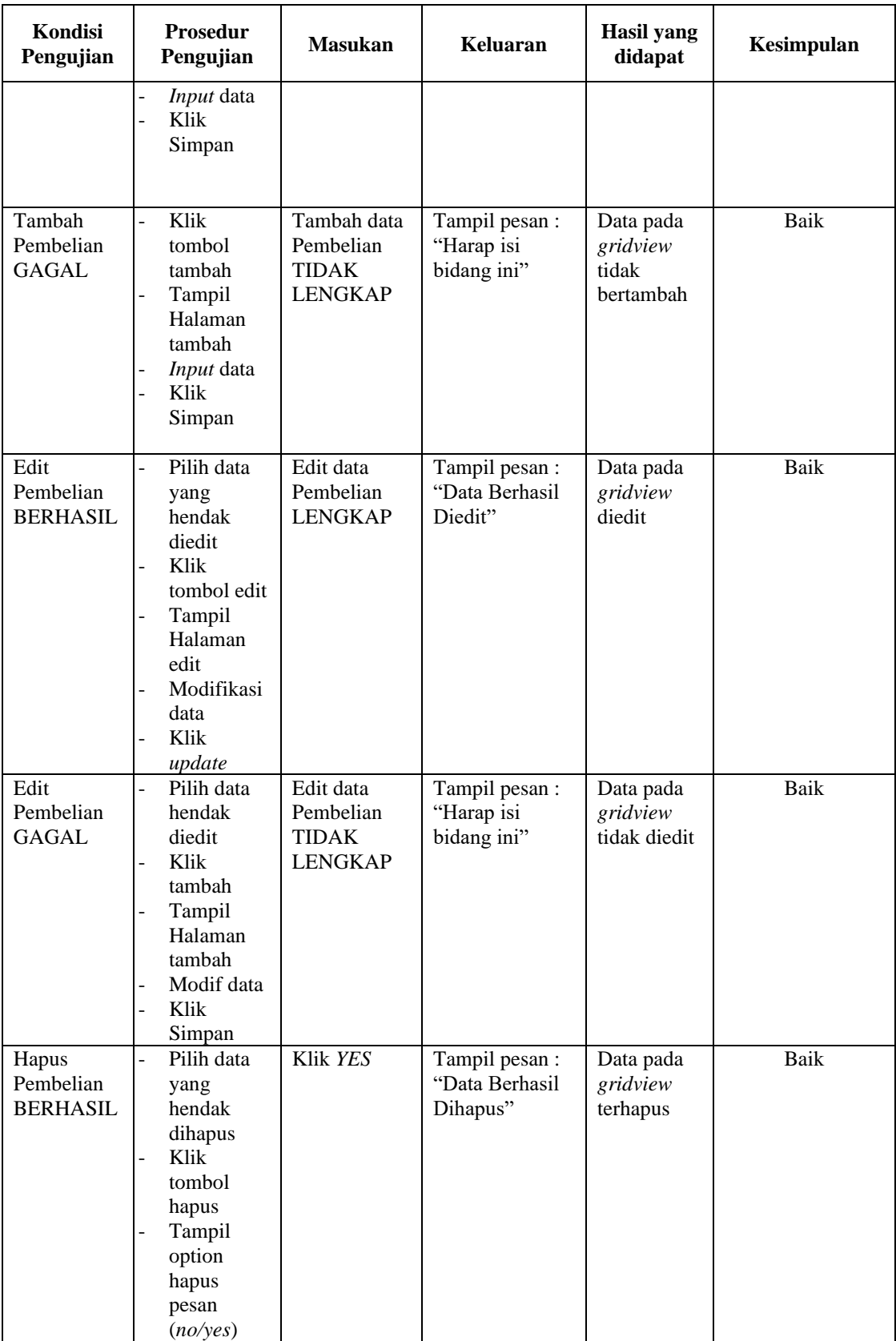

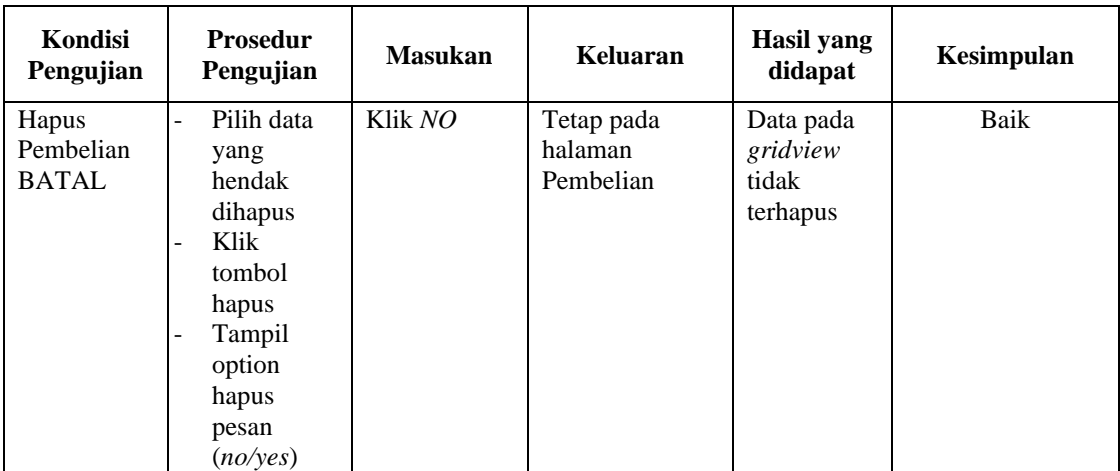

## **11. Pengujian Halaman Menu Pemesanan**

Pengujian halaman Pemesanan dilakukan untuk memeriksa fungsional agar terbebas dari *error,* pengujian dilakukan dengan dua kondisi. Kondisi yang pertama jika dalam keadaan berhasil dan yang kedua jika dalam keadaan gagal, yang dapat dilihat pada tabel 5.11.

| Kondisi<br>Pengujian                   | <b>Prosedur</b><br>Pengujian                                                                                                    | <b>Masukan</b>                                      | <b>Keluaran</b>                                  | Hasil yang<br>didapat                       | Kesimpulan |
|----------------------------------------|----------------------------------------------------------------------------------------------------|-----------------------------------------------------|--------------------------------------------------|---------------------------------------------|------------|
| Tambah<br>Pemesanan<br><b>BERHASIL</b> | Klik tombol<br>$\blacksquare$<br>tambah<br>Tampil<br>$\frac{1}{2}$<br>Halaman<br>tambah<br><i>Input</i> data<br>۰<br>Klik<br>$\overline{\phantom{a}}$<br>Simpan | Tambah data<br>Pemesanan<br><b>LENGKAP</b>          | Tampil pesan :<br>"Data Berhasil<br>Ditambahkan" | Data pada<br>gridview<br>bertambah          | Baik       |
| Tambah<br>Pemesanan<br>GAGAL           | Klik tombol<br>$\overline{a}$<br>tambah<br>Tampil<br>-<br>Halaman<br>tambah<br><i>Input</i> data<br>۰<br>Klik<br>$\overline{\phantom{a}}$<br>Simpan             | Tambah data<br>Pemesanan<br>TIDAK<br><b>LENGKAP</b> | Tampil pesan :<br>"Harap isi<br>bidang ini"      | Data pada<br>gridview<br>tidak<br>bertambah | Baik       |

**Tabel 5.11 Pengujian Halaman Menu Pemesanan**

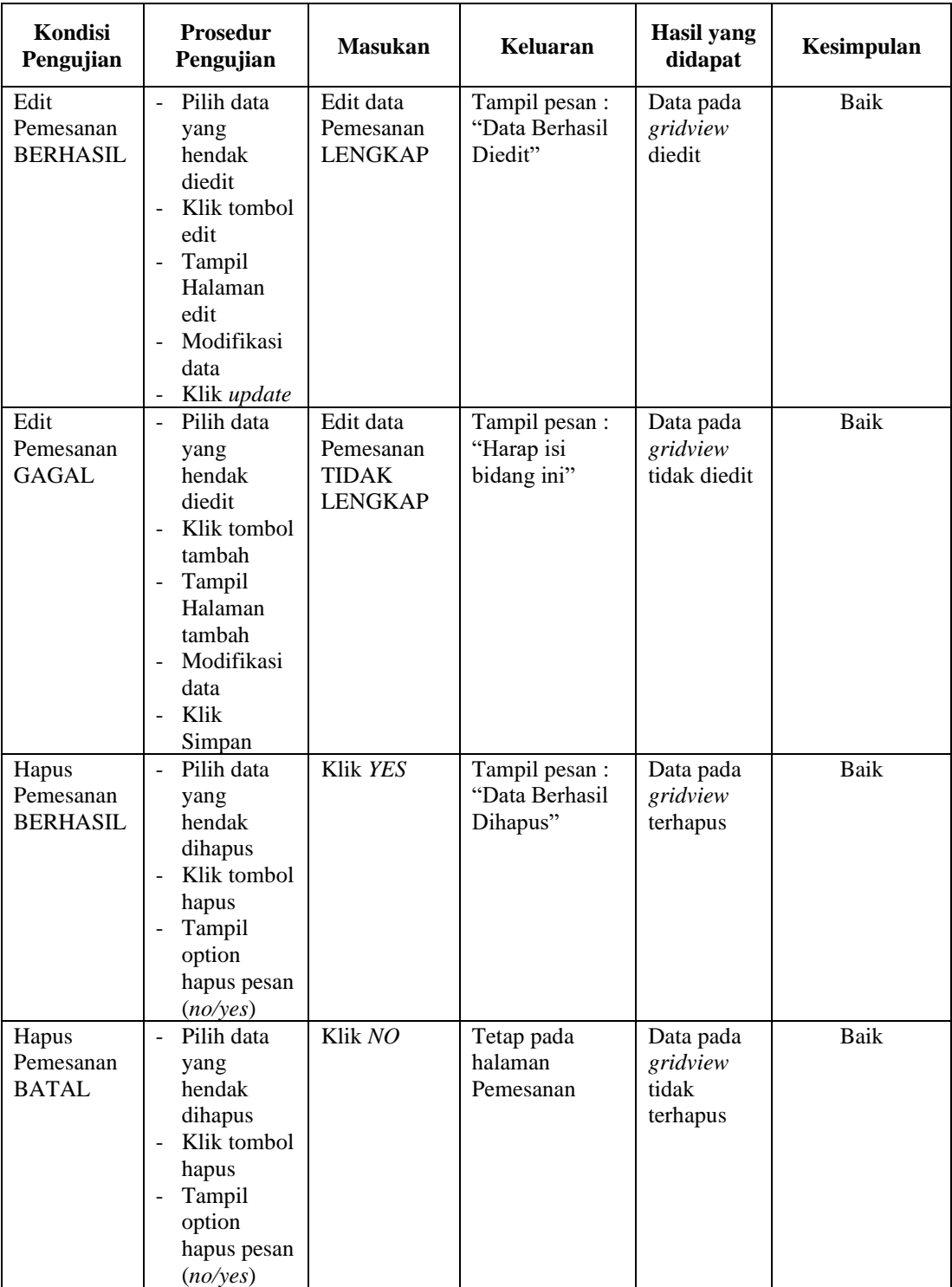

# **12. Pengujian Halaman Menu Penjualan**

Pengujian halaman Penjualan dilakukan untuk memeriksa fungsional agar terbebas dari *error,* pengujian dilakukan dengan dua kondisi. Kondisi yang pertama jika dalam keadaan berhasil dan yang kedua jika dalam keadaan gagal, yang dapat dilihat pada tabel 5.12.

| Kondisi<br>Pengujian                   | <b>Prosedur</b><br>Pengujian                                                                                                    | <b>Masukan</b>                                             | <b>Keluaran</b>                                  | <b>Hasil</b> yang<br>didapat                | Kesimpulan  |
|----------------------------------------|----------------------------------------------------------------------------------------------------|------------------------------------------------------------|--------------------------------------------------|---------------------------------------------|-------------|
| Tambah<br>Penjualan<br><b>BERHASIL</b> | Klik tombol<br>$\mathbf{r}$<br>tambah<br>Tampil<br>$\overline{\phantom{a}}$<br>Halaman<br>tambah<br><i>Input</i> data<br>Klik<br>$\blacksquare$<br>Simpan                                                                         | Tambah data<br>Penjualan<br><b>LENGKAP</b>                 | Tampil pesan :<br>"Data Berhasil<br>Ditambahkan" | Data pada<br>gridview<br>bertambah          | Baik        |
| Tambah<br>Penjualan<br><b>GAGAL</b>    | Klik tombol<br>$\frac{1}{2}$<br>tambah<br>Tampil<br>$\blacksquare$<br>Halaman<br>tambah<br>Input data<br>$\overline{\phantom{a}}$<br>Klik<br>Simpan                                                                               | Tambah data<br>Penjualan<br><b>TIDAK</b><br><b>LENGKAP</b> | Tampil pesan :<br>"Harap isi<br>bidang ini"      | Data pada<br>gridview<br>tidak<br>bertambah | <b>Baik</b> |
| Edit<br>Penjualan<br><b>BERHASIL</b>   | Pilih data<br>$\mathbf{r}$<br>yang<br>hendak<br>diedit<br>Klik tombol<br>$\blacksquare$<br>edit<br>Tampil<br>$\blacksquare$<br>Halaman<br>edit<br>Modifikasi<br>$\blacksquare$<br>data<br>Klik update<br>$\overline{\phantom{a}}$ | Edit data<br>Penjualan<br><b>LENGKAP</b>                   | Tampil pesan :<br>"Data Berhasil<br>Diedit"      | Data pada<br>gridview<br>diedit             | Baik        |
| Edit<br>Penjualan<br><b>GAGAL</b>      | Pilih data<br>$\mathbf{r}$<br>yang<br>hendak<br>diedit<br>Klik tombol<br>$\blacksquare$<br>tambah<br>Tampil<br>Halaman                                                                                                    | Edit data<br>Penjualan<br><b>TIDAK</b><br><b>LENGKAP</b>   | Tampil pesan:<br>"Harap isi<br>bidang ini"       | Data pada<br>gridview<br>tidak diedit       | Baik        |

**Tabel 5.12 Pengujian Halaman Menu Penjualan**

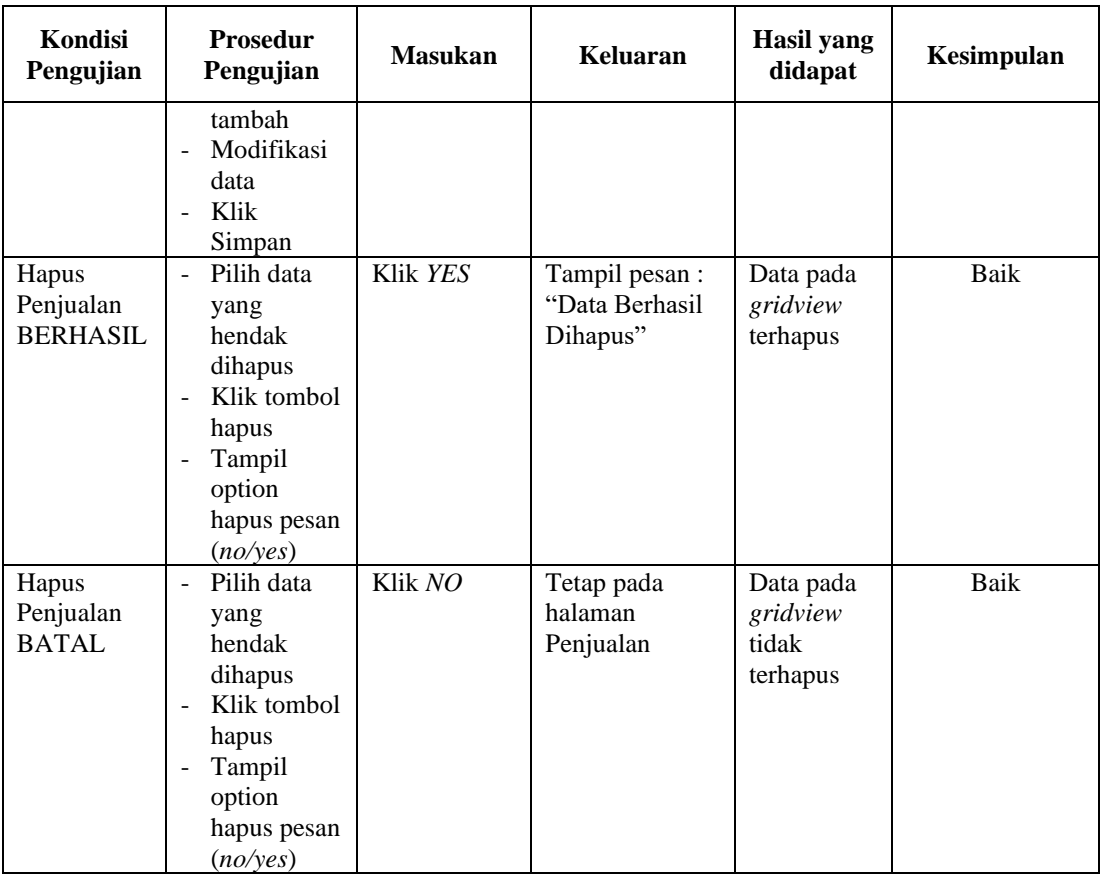

# **13. Pengujian Halaman Menu Produk**

Pengujian halaman Produk dilakukan untuk memeriksa fungsional agar terbebas dari *error,* pengujian dilakukan dengan dua kondisi. Kondisi yang pertama jika dalam keadaan berhasil dan yang kedua jika dalam keadaan gagal, yang dapat dilihat pada tabel 5.13.

**Tabel 5.13 Pengujian Halaman Menu Produk**

| <b>Kondisi</b><br>Pengujian         | <b>Prosedur</b><br>Pengujian                                                                          | <b>Masukan</b>                          | Keluaran                                         | Hasil yang<br>didapat              | Kesimpulan |
|-------------------------------------|----------------------------------------------------------------------------------------------------|-----------------------------------------|--------------------------------------------------|------------------------------------|------------|
| Tambah<br>Produk<br><b>BERHASIL</b> | Klik tombol<br>٠<br>tambah<br>Tampil<br>-<br>Halaman<br><i>Input</i> data<br>-<br>Klik<br>۰<br>Simpan | Tambah data<br>Produk<br><b>LENGKAP</b> | Tampil pesan :<br>"Data Berhasil<br>Ditambahkan" | Data pada<br>gridview<br>bertambah | Baik       |

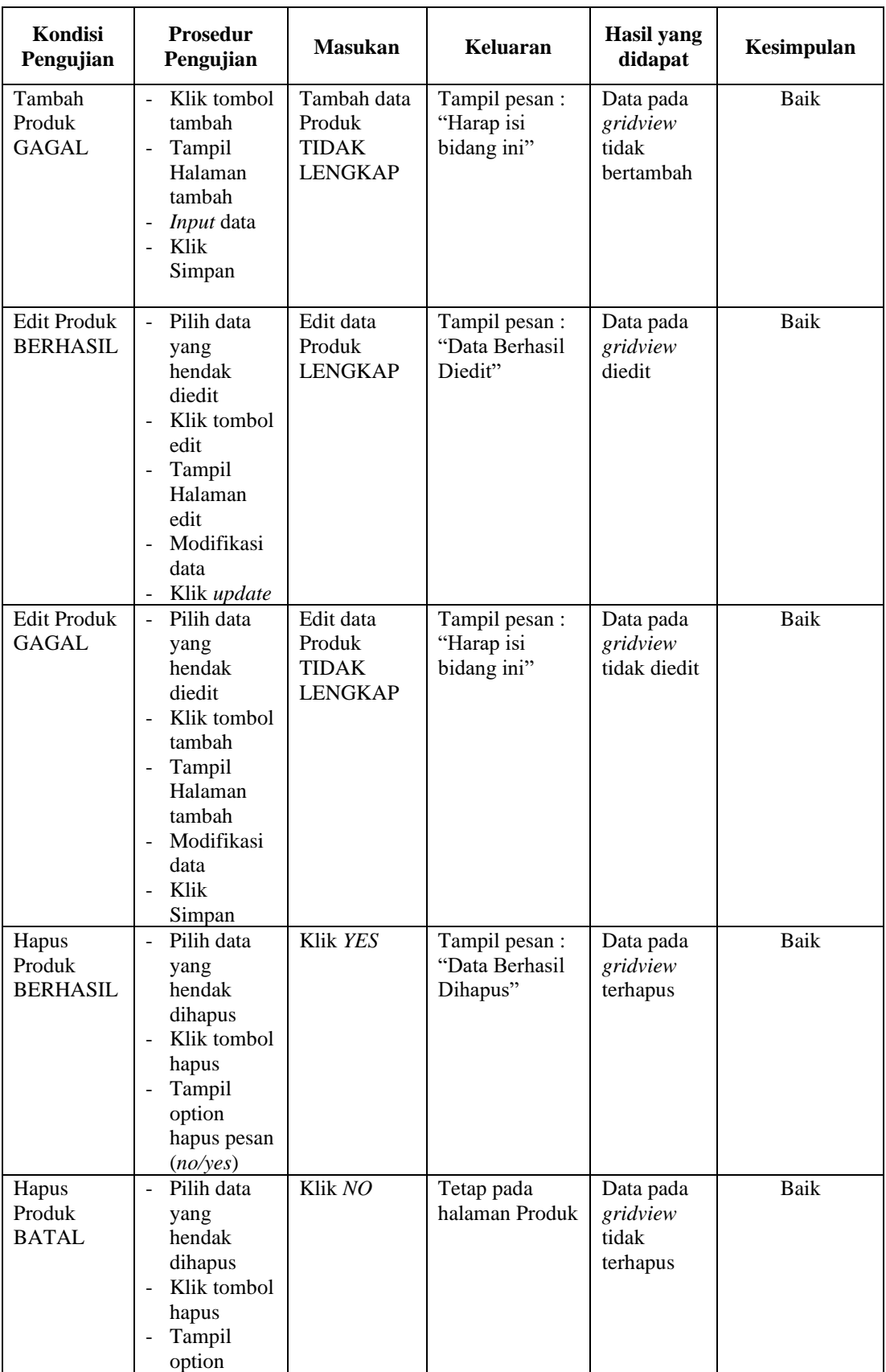

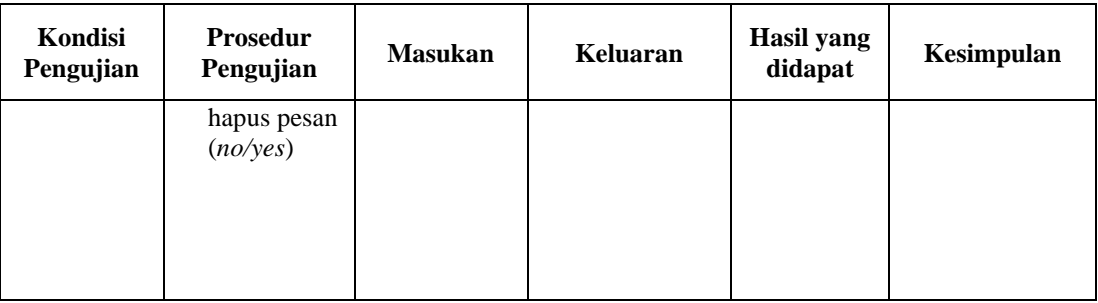

## **14. Pengujian Halaman Menu Profil**

Pengujian halaman Profil dilakukan untuk memeriksa fungsional agar terbebas dari *error,* pengujian dilakukan dengan dua kondisi. Kondisi yang pertama jika dalam keadaan berhasil dan yang kedua jika dalam keadaan gagal, yang dapat dilihat pada tabel 5.14.

| Kondisi<br>Pengujian                | <b>Prosedur</b><br>Pengujian                                                                                                    | <b>Masukan</b>                                          | Keluaran                                         | Hasil yang<br>didapat                       | Kesimpulan |
|-------------------------------------|----------------------------------------------------------------------------------------------------|---------------------------------------------------------|--------------------------------------------------|---------------------------------------------|------------|
| Tambah<br>Profil<br><b>BERHASIL</b> | Klik tombol<br>$\overline{\phantom{a}}$<br>tambah<br>Tampil<br>$\overline{\phantom{0}}$<br>Halaman<br>tambah<br><i>Input</i> data<br>$\overline{\phantom{0}}$<br>Klik<br>$\overline{a}$<br>Simpan | Tambah data<br>Profil<br><b>LENGKAP</b>                 | Tampil pesan :<br>"Data Berhasil<br>Ditambahkan" | Data pada<br>gridview<br>bertambah          | Baik       |
| Tambah<br>Profil<br><b>GAGAL</b>    | Klik tombol<br>÷,<br>tambah<br>Tampil<br>$\blacksquare$<br>Halaman<br>tambah<br>Input data<br>$\overline{\phantom{0}}$<br>Klik<br>Simpan                                                          | Tambah data<br>Profil<br><b>TIDAK</b><br><b>LENGKAP</b> | Tampil pesan :<br>"Harap isi<br>bidang ini"      | Data pada<br>gridview<br>tidak<br>bertambah | Baik       |
| Edit Profil<br><b>BERHASIL</b>      | Pilih data<br>$\overline{a}$<br>yang<br>hendak<br>diedit<br>Klik tombol<br>$\overline{\phantom{a}}$<br>edit<br>Tampil<br>Halaman                                                                  | Edit data<br>Profil<br><b>LENGKAP</b>                   | Tampil pesan :<br>"Data Berhasil<br>Diedit"      | Data pada<br>gridview<br>diedit             | Baik       |

**Tabel 5.14 Pengujian Halaman Menu Profil**

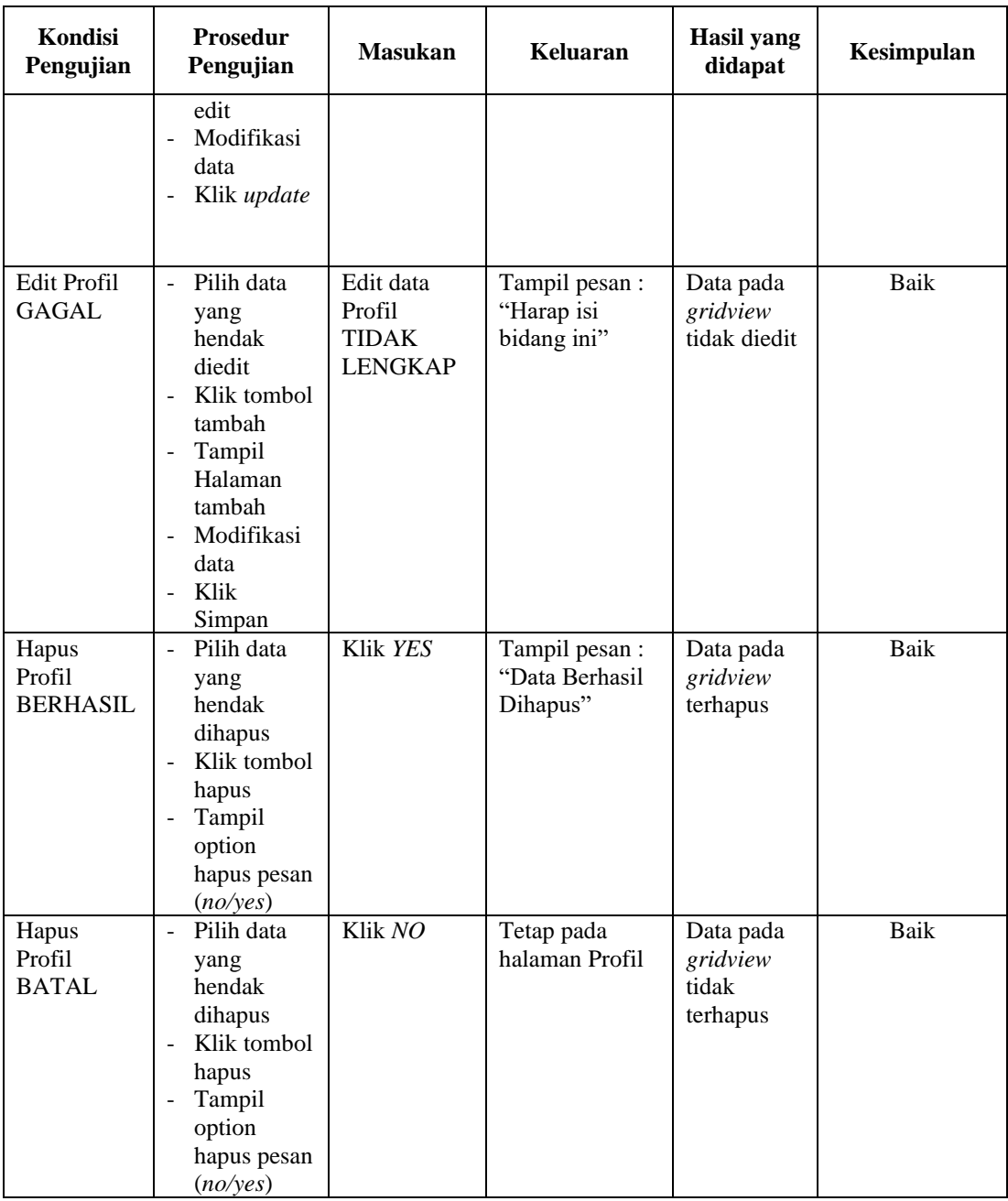

# **15. Pengujian Halaman Menu Supplier**

Pengujian halaman Supplier dilakukan untuk memeriksa fungsional agar terbebas dari *error,* pengujian dilakukan dengan dua kondisi. Kondisi yang pertama jika dalam keadaan berhasil dan yang kedua jika dalam keadaan gagal, yang dapat dilihat pada tabel 5.15.

| Kondisi<br>Pengujian                  | Prosedur<br>Pengujian                                                                                                    | <b>Masukan</b>                                            | Keluaran                                         | <b>Hasil</b> yang<br>didapat                | Kesimpulan |
|---------------------------------------|----------------------------------------------------------------------------------------------------|-----------------------------------------------------------|--------------------------------------------------|---------------------------------------------|------------|
| Tambah<br>Supplier<br><b>BERHASIL</b> | Klik tombol<br>$\overline{a}$<br>tambah<br>Tampil<br>$\overline{\phantom{a}}$<br>Halaman<br>tambah<br><i>Input</i> data<br>Klik<br>$\sim$<br>Simpan                                                       | Tambah data<br>Supplier<br><b>LENGKAP</b>                 | Tampil pesan :<br>"Data Berhasil<br>Ditambahkan" | Data pada<br>gridview<br>bertambah          | Baik       |
| Tambah<br>Supplier<br><b>GAGAL</b>    | Klik<br>$\sim$<br>tambah<br>Tampil<br>$\blacksquare$<br>Halaman<br>Input data<br>$\blacksquare$<br>Klik impan                                                                                             | Tambah data<br>Supplier<br><b>TIDAK</b><br><b>LENGKAP</b> | Tampil pesan :<br>"Harap isi<br>bidang ini"      | Data pada<br>gridview<br>tidak<br>bertambah | Baik       |
| Edit<br>Supplier<br><b>BERHASIL</b>   | Pilih data<br>$\sim$<br>yang<br>hendak<br>diedit<br>Klik tombol<br>$\blacksquare$<br>edit<br>Tampil<br>$\blacksquare$<br>Halaman<br>edit<br>Modifikasi<br>$\overline{\phantom{a}}$<br>data<br>Klik update | Edit data<br>Supplier<br><b>LENGKAP</b>                   | Tampil pesan :<br>"Data Berhasil<br>Diedit"      | Data pada<br>gridview<br>diedit             | Baik       |
| Edit<br>Supplier<br><b>GAGAL</b>      | Pilih data<br>$\blacksquare$<br>yang<br>hendak<br>diedit<br>Klik tombol<br>tambah<br>Tampil<br>Halaman<br>tambah<br>Modifikasi<br>$\blacksquare$<br>data<br>Klik<br>Simpan                                | Edit data<br>Supplier<br><b>TIDAK</b><br><b>LENGKAP</b>   | Tampil pesan :<br>"Harap isi<br>bidang ini"      | Data pada<br>gridview<br>tidak diedit       | Baik       |
| Hapus<br>Supplier<br><b>BERHASIL</b>  | Pilih data<br>yang<br>hendak<br>dihapus<br>Klik tombol<br>hapus<br>Tampil<br>option<br>hapus pesan                                                                                                    | Klik YES                                                  | Tampil pesan :<br>"Data Berhasil<br>Dihapus"     | Data pada<br>gridview<br>terhapus           | Baik       |

**Tabel 5.15 Pengujian Halaman Menu Supplier**

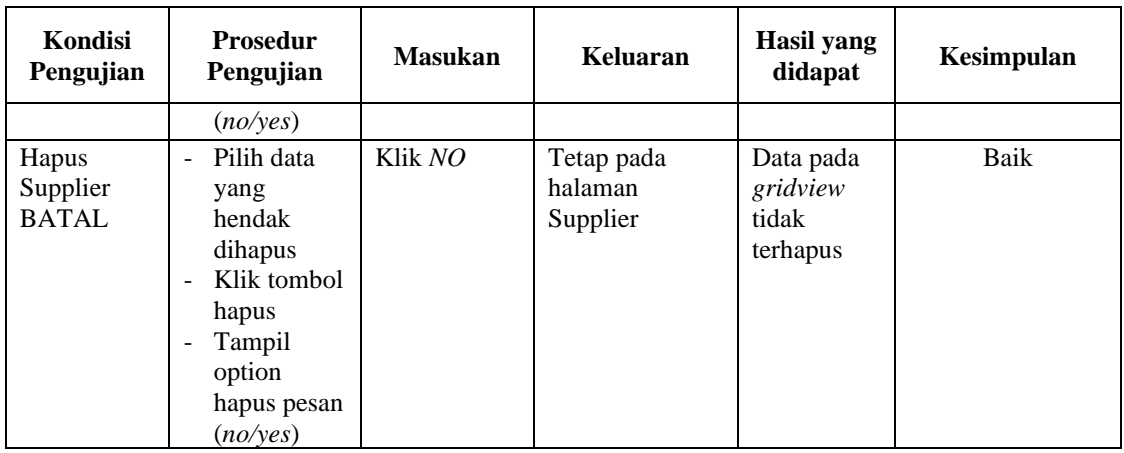

# **16. Pengujian Menu Laporan**

Pengujian menu laporan digunakan untuk memastikan semua laporan dapat ditampilkan dan dicetak sebagaimana semestinya, yang dapat dilihat pada tabel 5.16.

| Kondisi<br>Pengujian | <b>Prosedur</b><br>Pengujian                             | <b>Masukan</b>                                             | Keluaran                              | Hasil yang<br>didapat | Kesimpulan  |
|----------------------|----------------------------------------------------------|------------------------------------------------------------|---------------------------------------|-----------------------|-------------|
| Laporan<br>Pemesanan | Klik tombol<br>Pemesanan pada<br>Halaman Menu<br>laporan | - Klik<br>tombol<br>Pemesanan<br>- klik<br>tombol<br>print | Halaman<br>cetak<br>Pemesanan         | Laporan<br>Pemesanan  | <b>Baik</b> |
| Laporan<br>Penjualan | Klik tombol<br>Penjualan pada<br>Halaman Menu<br>laporan | - Klik<br>tombol<br>Penjualan<br>- klik<br>tombol<br>print | Halaman<br>cetak<br>Penjualan         | Laporan<br>Penjualan  | Baik        |
| Laporan<br>Produk    | Klik tombol<br>Produk pada<br>Halaman Menu<br>laporan    | - Klik<br>tombol<br>Produk<br>- klik<br>tombol<br>print    | Halaman<br>cetak<br>Laporan<br>Produk | Laporan<br>Produk     | Baik        |
| Laporan<br>Supplier  | Klik tombol<br>Supplier pada<br>Halaman Menu<br>laporan  | - Klik<br>tombol<br>Supplier<br>- klik<br>tombol<br>print  | Halaman<br>cetak<br>Supplier          | Laporan<br>Supplier   | Baik        |

**Tabel 5.16 Pengujian Halaman Menu Laporan**

# **5.3 ANALISIS HASIL YANG DICAPAI OLEH SISTEM PERANGKAT LUNAK**

Setelah melakukan berbagai pengujian pada sistem pengolahan data pada Wafer Store. Adapun kelebihan dan kelemahan dari sistem petampilan ini adalah sebagai berikut:

- 1. Kelebihan Program
	- a. Sistem ini bisa digunakan oleh *User* pada Sistem informasi penjualan produk fashion pada Wafer Store, dengan memanfaatkan fungsi pencarian sehingga mempermudah dalam pencarian data.
	- b. Sistem mampu melakukan pengolahan data seperti mendata Admin, Bank, Kategori, Komentar, Ongkir, Pelanggan, Pembelian,Pemesanan, Penjualan, Produk, Profil, Supplier.
	- c. Sistem dapat mencetak laporan dengan lebih baik, berdasarkan data yang telah diinputkan sebelumny. Seperti laporan pemesana, laporan penjaualan, laporan produk dan laporan supplier.
- 2. Kekurangan program
	- a. Tampilan *interface* masih sederhana diharapkan untuk pengembangan sistem selanjutnya dapat meningkatkan kualitas dari tampilan *interface* tersebut.
	- b. Keamanan sistem masih sederhana
	- c. Tidak dapat mengetahui produk yang paling diminati atau terlaris